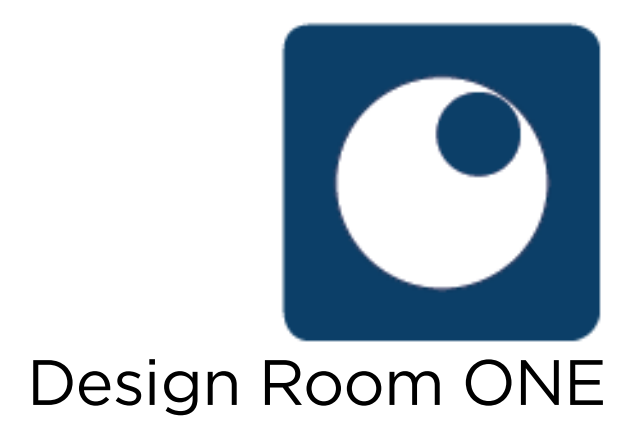

# Fnaine with Desian Room Engine with Design Room ONE

This document describes how rational Publishing Engine (RPE) can be used.<br>To create reports that contain data available in Design Room ONF server. to create reports that contain data available in Design Room ONE server.

## Contents

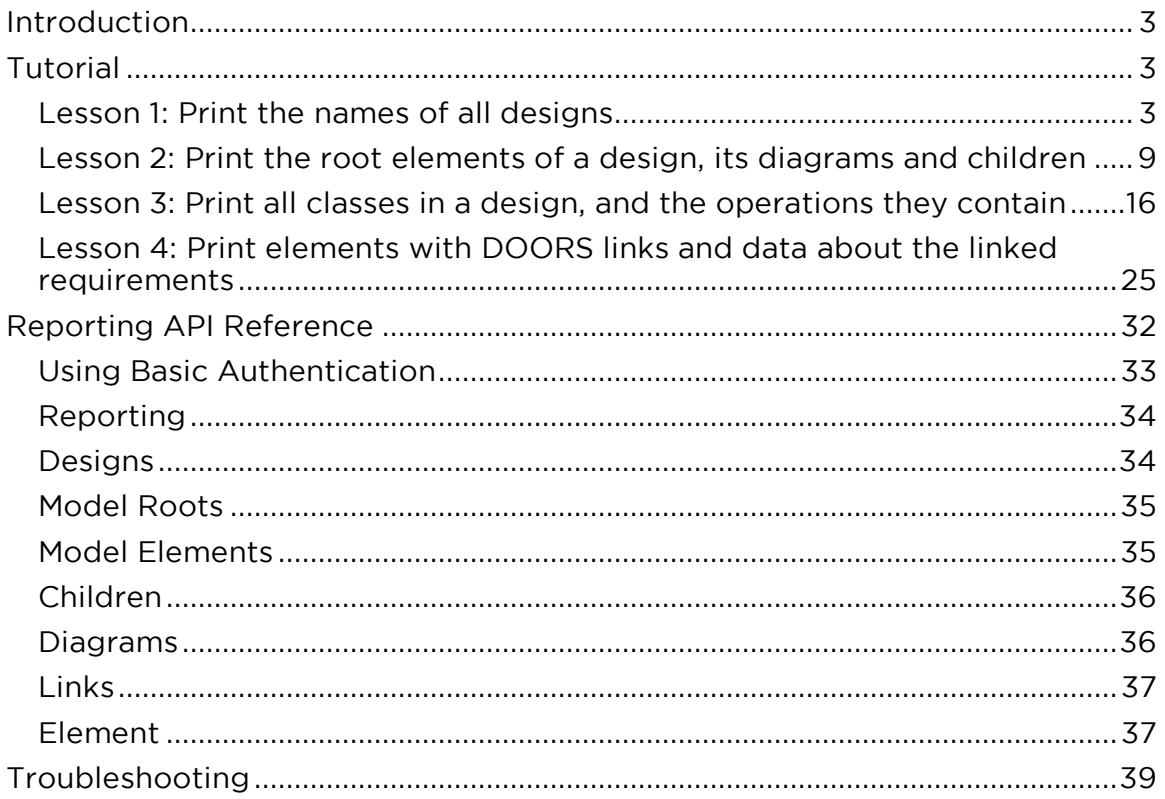

## <span id="page-2-0"></span>Introduction

The document contains two parts:

- 1. A tutorial that describes the creation of a few sample reports which illustrate usage of the most common reporting APIs provided by Design Room ONE.
- 2. A reference manual describing all reporting APIs provided by Design Room ONF. Room ONE.

If you already [are familiar wit](#page-31-1)h using RPE you can skip the *tutorial* and go directly to the API reference. directly to the A<u>PI reference.</u>

## <span id="page-2-1"></span>**Tutorial**

This tutorial assumes you have RPE Document Studio 2.1.1 installed. Using a different version of RPE will most likely also work, but you may notice small differences compared to the described steps and screen shots. differences compared to the described steps and screen shots.

Hint! You can find all sample reports created in this tutorial in the samples folder next to this document

(in <dr-server-install-folder>\DR\_ReleaseManagement\doc\reporting\_with\_rpe\samples).<br>You can either create the sample reports vourself from scratch when reading You can either create the sample reports yourself from scratch when reading<br>through the tutorial, or you can just open the samples and learn by inspecting them. through the tutorial, or you can just open the samples and learn by inspecting them.

to use the model "JKE Banking" which you find next to this document (in <dr-<br>server-install-folder>\DR\_ReleaseManagement\doc\reporting with rne\JKF server-install-folder>\DR\_ReleaseManagement\doc\reporting\_with\_rpe\JKE Banking). The tutorial assumes you have exported this model to a Design Room ONE server and called the design Room ONE server and called the design "DemoRPE".

The first lesson assumes no previous experience from using RPE and is therefore rather detailed. Subsequent lessons build on the previous ones and will not go into the same level of detail. will not go into the same level of detail.

<span id="page-2-2"></span>Lesson in the site names of all assigns Sample report: DR\_all\_designs.dta reporting and accor<u>ption</u>

Let's start by the simplest possible report - a listing of all designs that are available on a Design Room ONE server. available on a Design Room ONE server.

- 1. Create a new document template (New Document Template). Save it as "DR all designs.dta".
- 2. Build the document template by dragging and dropping items from the palette to the template editor. Start by a Text item for the header: the palette to the template editor. Start by a Text item for the header:

Print the name of all designs

3. Go to the Font tab in the Properties view and set the font size to 20. RPE indicates by an asterisk that custom styling has been applied to

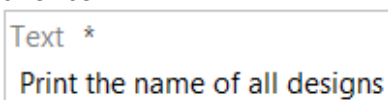

4. Place a Container item under the Text item. Container items are used for extracting the data, that should go into the report, from Design for entitiesing the data, that should go into the report, from 2 cagni Room ONE (and possibly also other tools).

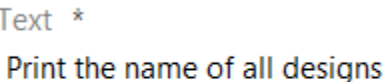

Container

5. Next you need to specify from where the container should get its data.<br>In RPE terminology this is called a data source. A convenient way to specify the data source is to use a wizard that is provided by RPE. Perform the command Data - Schema Discovery - REST Schema Discovery Press Next

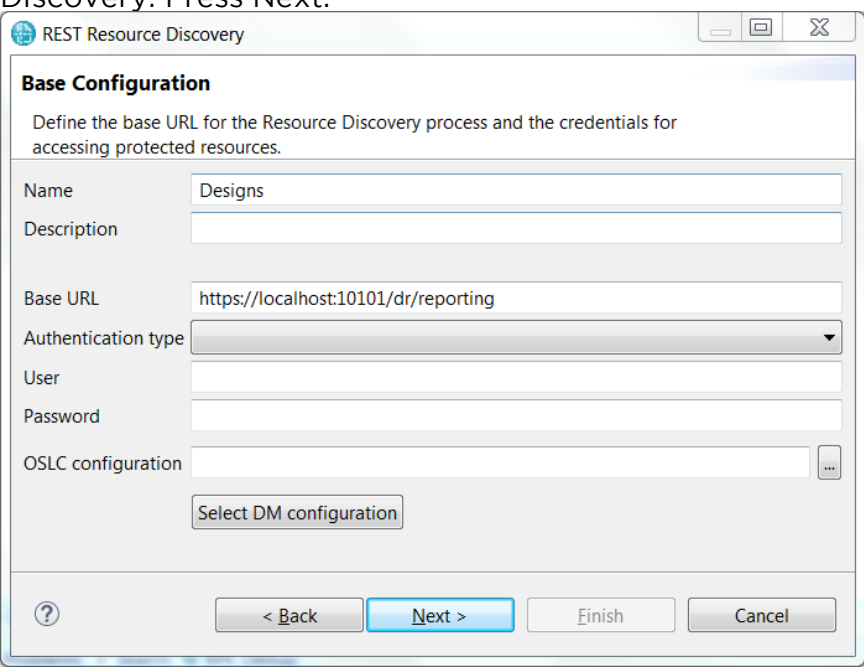

The base reporting URL for Design Room ONE is<br>https://<server>:<port>/dr/reporting (see Reporting API). From this  $\frac{1}{2}$  . The setting of the  $\frac{1}{2}$  contractively discover all other reporting URI susing the URL you can interactively discover all other reporting urles using the wizard. wizard.<br>Give the name "Designs" to this data source. If your Design Room ONE

server uses authentication, see Using Basic Authentication section and fill in the credentials. fill in the credentials.

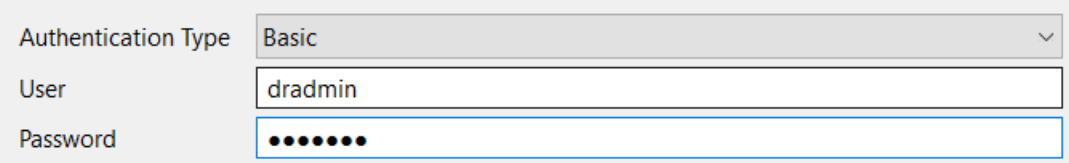

### 6. Press Next. You will see the schema of the [Reporting API.](#page-32-0)

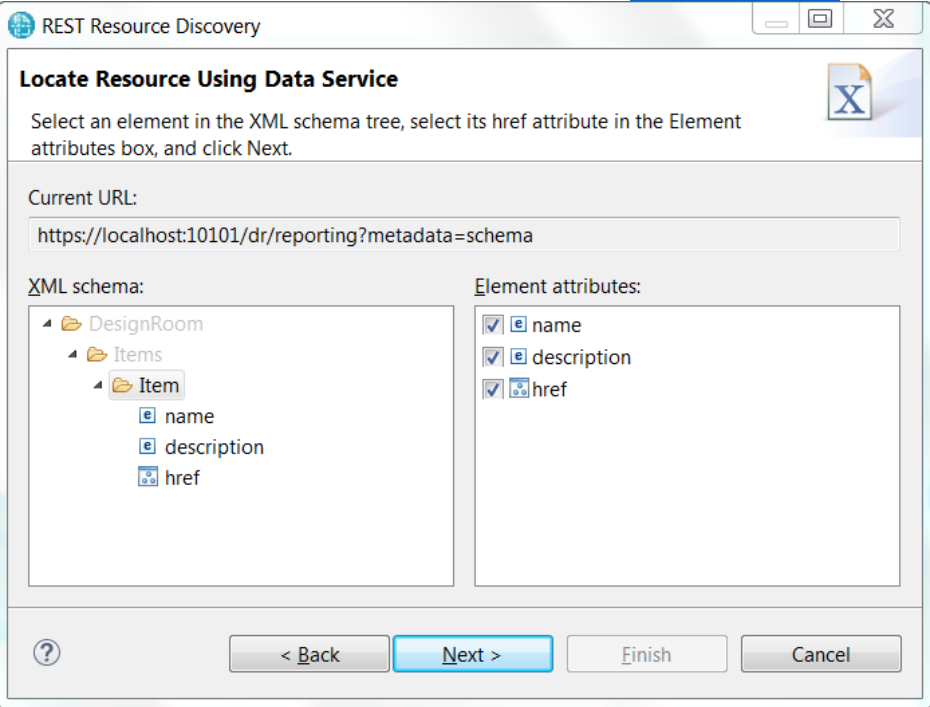

Select the Item common and mark all iterations in the right panel.<br>Press Next, RPF will now invoke the Reporting API and show the res  $\frac{1}{2}$  and show in a table.

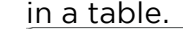

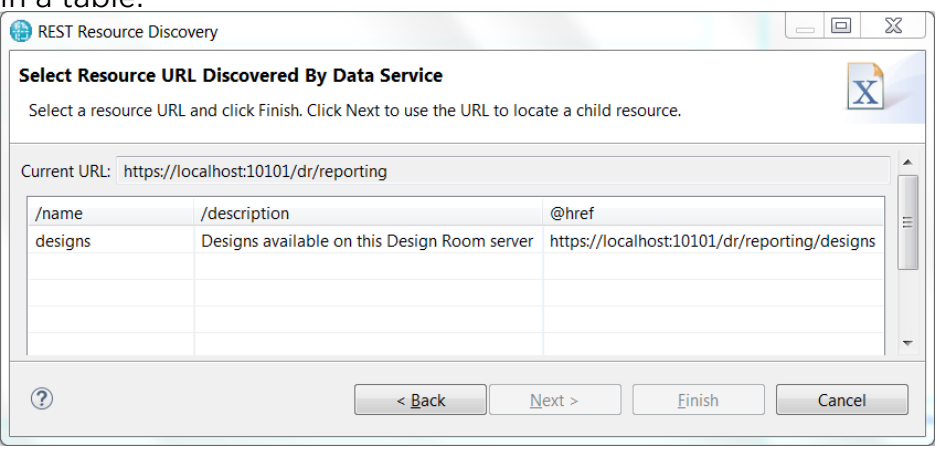

Select the "designs" entry which references the [Designs API.](#page-33-1)<br>8. Press Finish. A data source will be created for the Designs API. The 8. Press Finish. A data source appears in the Data Source view: data source appears in the Data Source view:

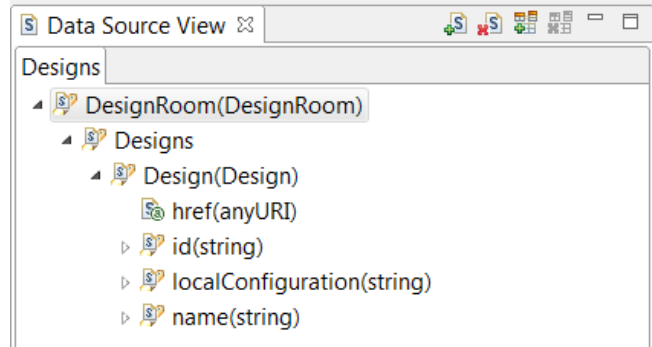

9. Now that we have a data source for getting all designs, we can bind it in the Data Source view, drag it to the document template and drop it on the Container item.

on the Container in the Container in the Container in the Container in the Container in the Container in the C

RPE shows that the container is bound to the "Designs" data source. It also shows that the element Design will be extracted from the data source. There is one such element for each design and the container will iterate over them all. The variable (\$34 in the picture, but another number may be used in your case) is automatically assigned by RPE to let you refer to the extracted Design element within the container.

10. Create a Paragraph inside the container, and create two Text items inside the paragraph. Your document template should now look like inside the paragraph. Your document template should now look like

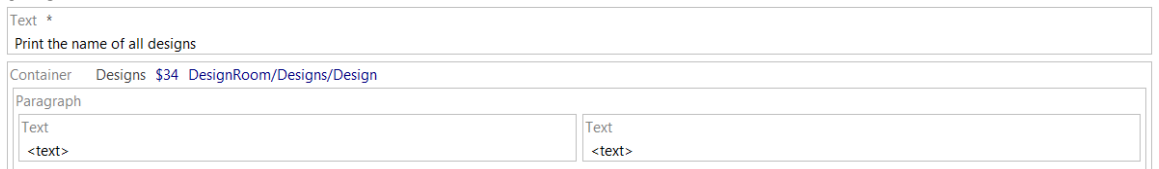

11. Double-click on the first Text item and enter the text: "Design: " as a Double-click on the second Text item and select the design name as its value. You find it in the Data Expression tab under Attributes: value. You find it in the Data Expression tab under Attributes:

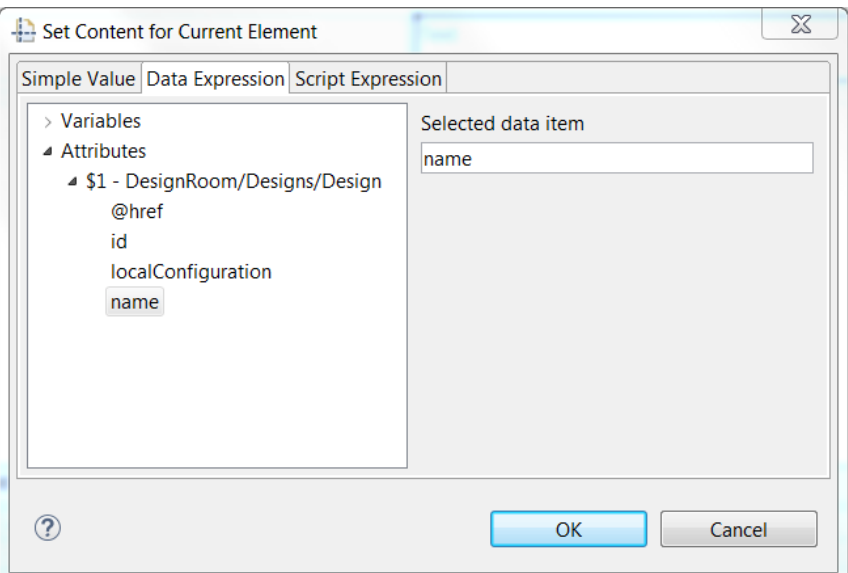

Alternatively you can drag the "name" attribute from the Data Source view and drop it onto the Text item.

view and drop it onto the Text item.

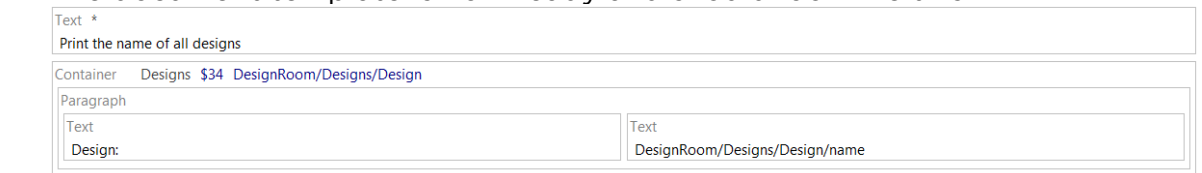

13. The time to the template by generating a report. Perform the template by command Configure and Generate Document from the toolbar. command Configure and Generate Document from the toolbar.

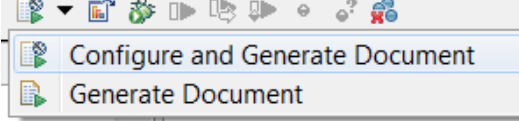

14. In the mean what appears you need to enter the URL for the Desi [sour](#page-33-1)ces that are used by the template. Enter the URL for the <u>Ecolyne</u> API:

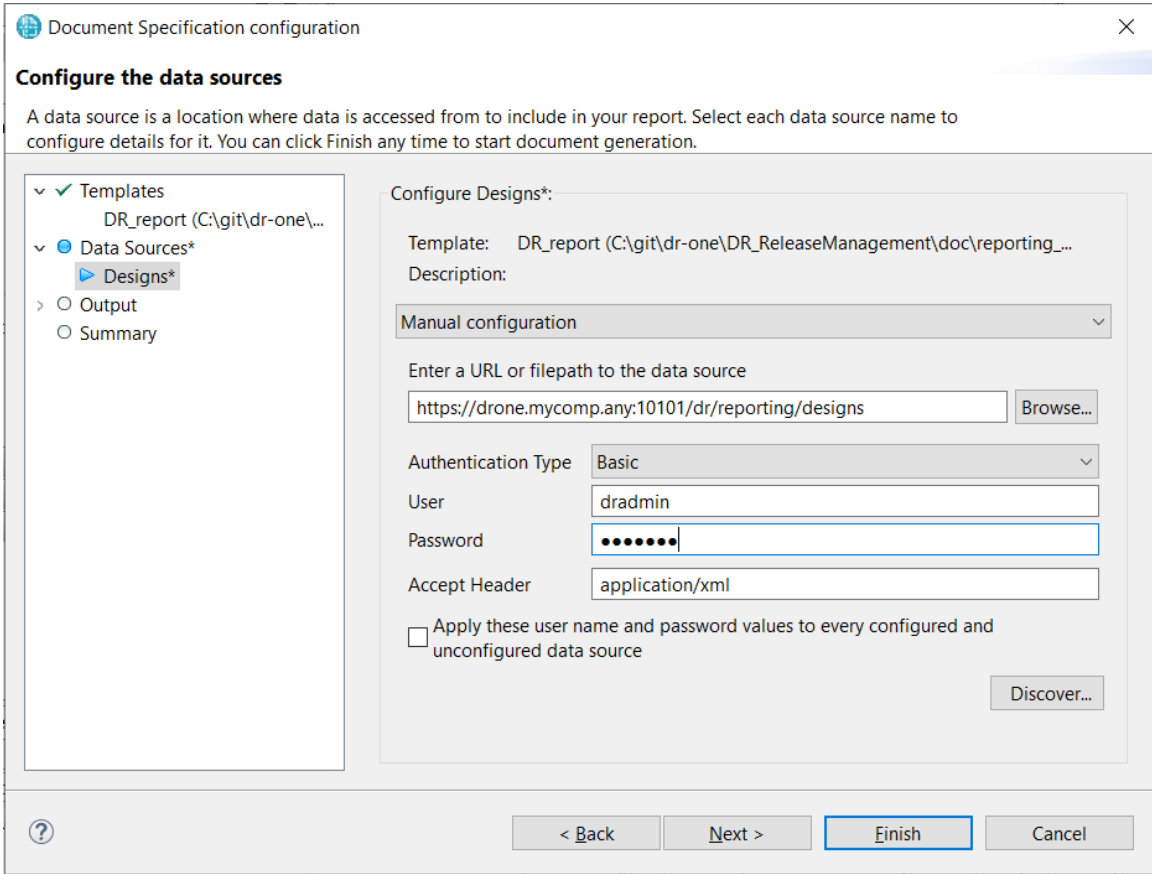

[If your Design R](#page-32-0)oom ONE server uses authentication, see Using Basic<br>Authentication section and fill in the credentials.

Note that RPE does not save the information you enter in this dialog with the document template, so if you close the template and open it again later you have to re-enter this information before you can generate the report.

15. Press Finish to generate the report. It should look something like this (with different design names of course):

# $\mathcal{C}$  and design names of course):  $\mathcal{C}$

Design: RSATest

Design: WS test

Design: Sample Model

Design: TwoProjects with links

Design: HW

Design: JKE\_with\_profile

Design: SVG cust

## <span id="page-8-0"></span>Lesson 2: Print the root elements of a design, its diagrams and

children<br>Children Sample report: DR\_roots\_children\_diagrams.dta Reporting APIs used: [Designs,](#page-33-1) [Model Roots,](#page-34-2) [Children,](#page-35-0) [Diagrams](#page-35-1)

Here we will create a report which extracts information for one particular<br>design. The root (i.e. top-level) model elements of the design will be printed, and for each such element its diagrams and immediate children will also be and for each such element is diagrams and increased in the children will also be children with a set of the children will also be children will also be children will also be children will also be children will also be chil printed.

In lesson 1 you learnt how to use the palette for creating a document<br>template and the REST Resource Discovery wizard for creating data sources. In this lesson you will learn about external variables, native filtering, dynamic data source configuration and images. data source configuration and images.

1. Start by creating this template (either from scratch or by modifying the template you built in lesson 1):

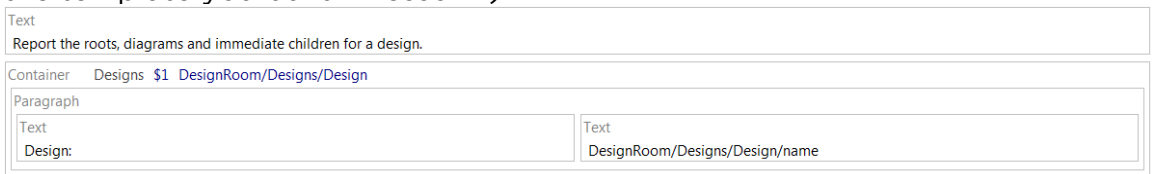

Refer to lesson 1 if you forgot the steps to create the Designs data<br>source.

If you generate a report for this template you will see that it looks exactly like the one we built in lesson 1, where the names of all designs are printed.

2. Since we only want to include one specific design in this report, we apply a filter to the container so that only the design we are interested in gets returned by its API call. Select the container, go to the Data tab in the Properties view and click on the button next to the Filter field. In the Native Filter tab enter the filter condition name="DemoRPE":<br> $\frac{1}{x}$ 

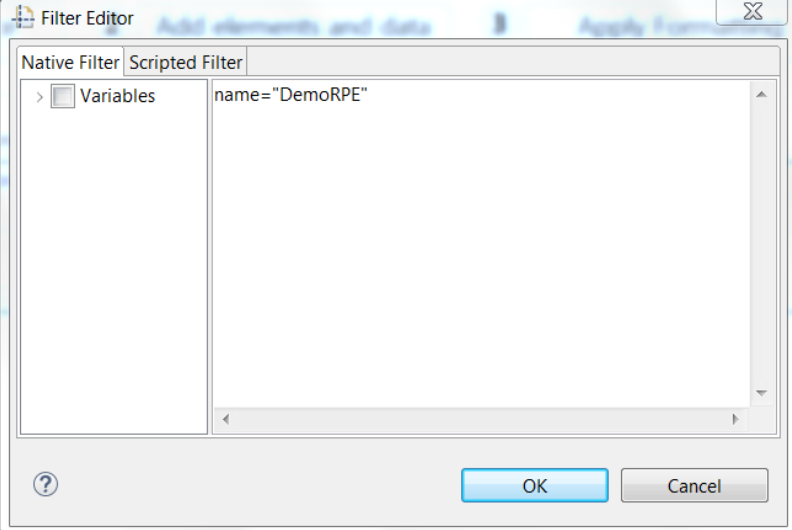

A native filter is passed as a parameter in the API call to Design Room

ONE, and only the items that match the filter will be returned. RPE also supports scripted filters. In this case all items are returned from the API call, but are then filtered by RPE by means of a JavaScript expression. Native filters are much more efficient than scripted filters since they can drastically limit the amount of data RPE needs to traverse. For optimal report generation performance you should therefore use native filters whenever possible. Design Room ONE supports native filtering for most of its APIs, but not everywhere and the native filtering conditions are more limited than scripted filters where the full power of a programming language (JavaScript) can be used for defining the filter.

3. Press OK to apply the filter. A filter icon on the container shows that a filter is applied: filter is a positive different

If you now run report generation for the template you will see that only the design called "DemoRPE" will get included in the report.

4. Create another data source "Roots" using the REST Resource Discovery wizard Discovery wizard.

Hint! You don't need to start the REST Resource Discovery<br>wizard from the base reporting URL each time. Once you learn the URLs of the various reporting APIs provided by Design Room ONE you can type them directly into the wizard to skip clicking through so many wizard pages before reaching the URL you want to create a data source for. In the picture below the you want to create a data source for mone preceded with the<br>discovery starts at the /dr/reporting/designs API to skip the<br>first few wizard pages first few wizard pages.

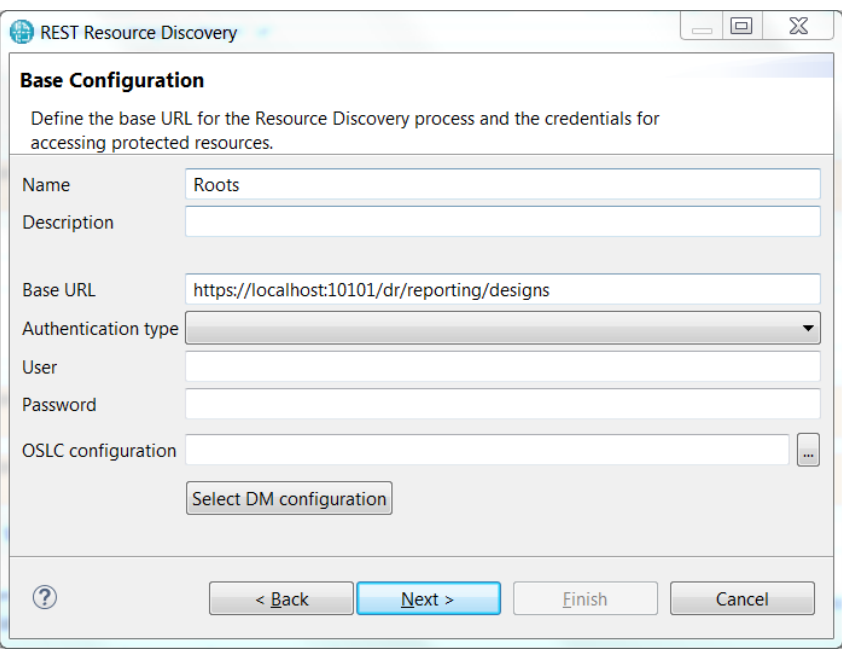

[If your Design R](#page-32-0)oom ONE server uses authentication, see [Using Basic](#page-32-0) Authentication section and fill in the credentials.

Click Next. Select all attributes for the Design element and press Next Click Next. Select all attributes for the Design element and press Next

again. All designs will be listed in the table. Select any of them and<br>press Next. Then select all attributes for the Item element and press Next again. You will now see the list of APIs supported on each design:

Current URL: https://localhost.daplie.me:10101/dr/reporting/designs?design=RSATest

/name /description @href modelElements All model elements contained in the specified design https://localhost.daplie.me:10101/dr/reporting/modelElements?design=RSATest modelRoots The root (top-level) elements contained in the specified design https://localhost.daplie.me:10101/dr/reporting/modelRoots?design=RSATest

Select "modelPoots" and press Final to the source bound to the Books API will be created.

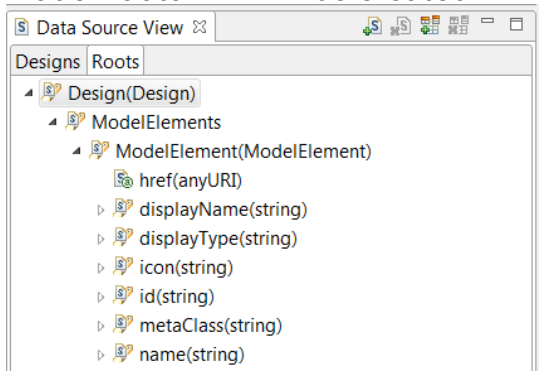

5. Create a Roots container, nested within the Designs container, and create a Paragraph containing an Image and three Text items:

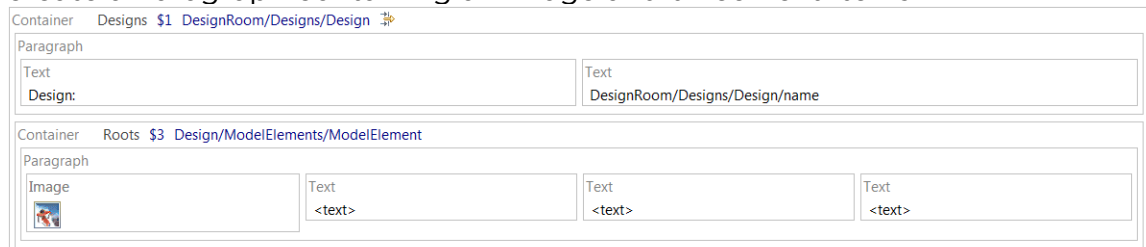

6. Contrary to the Designs data source, the Roots data source must be dynamic. That is, rather than configuring it once when generating the report, it must be configured once for each design (since the design is a parameter in the URL that is bound to this data source). To configure the Roots data source dynamically, place a Data Source Configuration. item just before the Roots container:  $\Box$  Design:

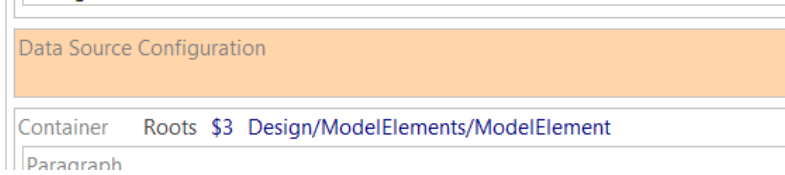

7. Select the Data Source Configuration. Go to the Data tab in the a dynamic data source, and a new properties tab Dynamic configuration appears (you need to deselect the Data Source Configuration and select it again). In this tab, the URI field specifies the URI of the data source. We will use a script expression for setting this URI. To avoid hard coding the URL of the Design Room ONE server in each data source configuration URI, we should first define a variable which we can reference from the URI. which we can refer the URI.

8. Create a variable by right-clicking on the Variables item in the Outline view. Select Insert - New Variable in the context menu and create a variable DR\_SERVER like this:<br>variable DR\_SERVER like this:

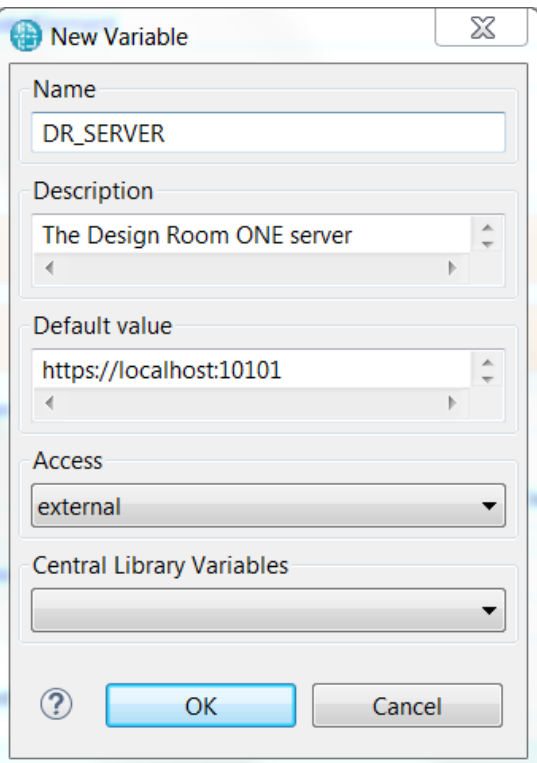

The variable is external which means that it should be set when<br>generating the report. However, by specifying a default value we only  $\frac{1}{2}$  head to set it if we want to use data from a non-default Design Room need to set it is in the contract of the set in the set in the set of the set of the set of the set of the set of the set of the set of the set of the set of the set of the set of the set of the set of the set of the set o

ONE server.<br>9. Now we can write the script expression for the URI property of the 9. Now we can write the script expression for the script expression for the URI property of the URI property of the URI property of the URI property of the URI property of the URI property of the URI property of the URI pr Data Source Configuration:

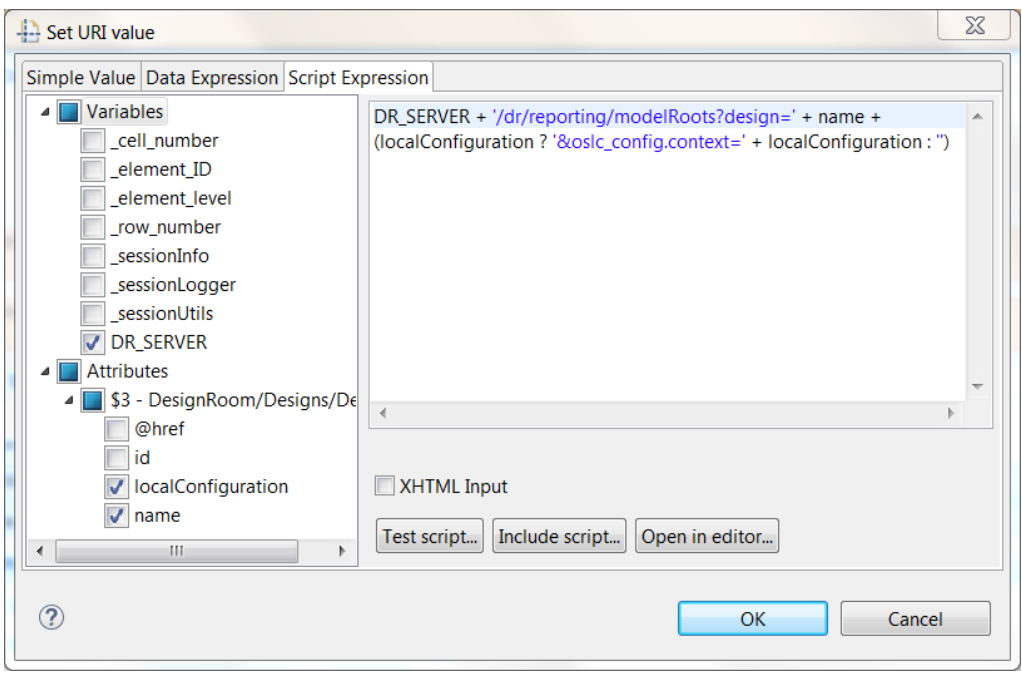

Note that you must mark the variables and attributes, that are<br>referenced by the script expression, in the left pane. In this case we reference the DR\_SERVER variable and the name and localConfiguration<br>attributes of the Design element. Note that the localConfiguration attributes of the Design element. Note that the localConfiguration<br>attribute is only available if you have chosen to export the local configuration information with the design. If this attribute is present we must set the oslc\_config.context parameter in the request for the readily we must set the oslc\_config.context parameter in the request for the root elements, to entire that the correct version of the design minute<br>used. As a general rule, always set the oslc\_config.context parameter<br>like this in all requests where a design name is included

- like this in all requests where a design name is included.<br>10. Enter data for the three Text items. In the first one drag and drop the 10. Enter data for the three Text is the three Text in the first one details attribute metaClass from the Roots data source. During report and a class of the root generation it will expand to the name of the meta class of the root<br>model element (typically "Package"). In the second Text item type the simple value ": " to be used as separator. In the third Text item drag and drop the attribute name from the Roots data source which will and drop the attribute name from the Roots data source which will expand to the name of the root element. Note that when you drop an<br>attribute on a Text item you should select "Use as value" in the Select Context dialog that appears.
- 11. Set the content URL of the Image to fetch the icon for the root element. Double-click on the Image and enter the following script expression: expression:

Hint! You can drag and drop the variables and attributes from the left pane into the script expression to avoid typos. the left pane into the script expression to avoid typos.

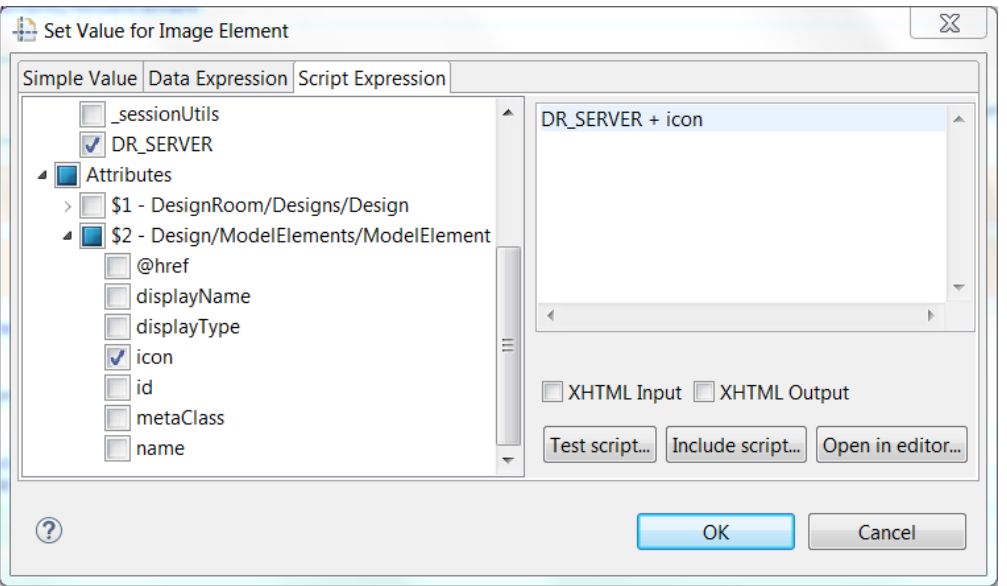

The icon attribute from the ModelElement element contains the path<br>to the icon of the model element, so we just need to append that to the DR\_SERVER variable to obtain the full URL of the icon.<br>Now is a good time to save and test your template. You should avoir

12. Now is a good time to save and test your template. You should avoid too many modifications in a template before trying it out, to simplify troubleshooting in case something does not work as expected. The generated report should look like this:

Report the roots, diagrams and immediate children for a design. Design: DemoRPE

 $\Box$ Package : JKEDesign

Note that even if the Roots data source is dynamic you need to specify<br>a value for it when generating the report. You can use any string (but it must be a URL) since the data source is dynamic. For example, you can use the string https://dynamic\_data\_source.

13. To include the diagrams and children elements of the root elements into the report we need to create two new data sources. Use the REST Schema Discovery wizard to add these. Start the wizard on the URL https://localhost:10101/dr/reporting/modelRoots?design=DemoRPE to save some clicking. On the third wizard page you get the list of root elements (only one for the DemoRPE design). Select it and proceed to the fourth wizard page which lists the reporting APIs available for a model element: model element:

- ▲ **B** ModelElement
	- **e** metaClass
	- $e$  name
	- $e$  id
	- $e$  icon
	- **e** displayName
	- **e** displayType
	- ▲ **Children** 
		- <mark>ு</mark> href
	- ▲ **Diagrams**
	- **&** href
	- $\triangleright \triangleright$  Links
	- ▷ *l* Owner
	- ▷ **▷** Properties
	- References

Create a data source Children bound to the URL stored in the href **bound to the URL stored in the href attribute of the Diagrams element:**<br>**B** Data Source View  $\boxtimes$ 

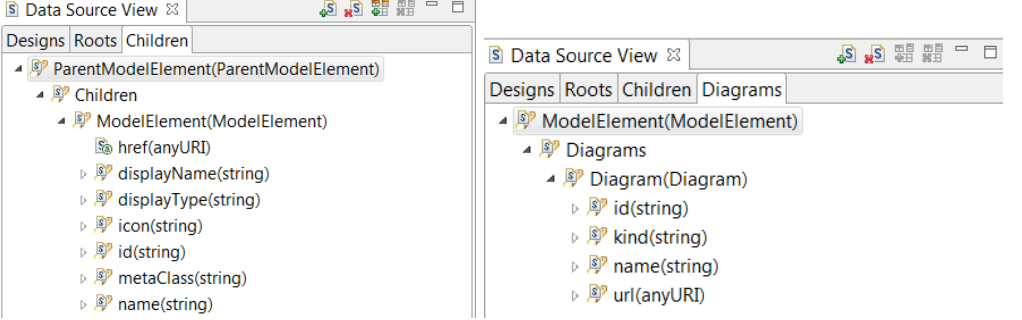

- 14. Add a container for each of these two data sources. Place them next to each other inside the Roots container. Use two Data Source. each cancelled the Roots container. The Container of the Roots container Configuration items to configure them dynamically using the following
	- $\bullet$ Set the URI of the Diagrams data source to: DR SERVER + '/dr/reporting/diagrams?design=' + name + (localConfiguration ? '&oslc\_config.context=' + localConfiguration : '') + '&elementId=' + id
	- Set the URI of the Children data source to: DR\_SERVER + '/dr/reporting/children?design=' + name + (localConfiguration ? '&oslc\_config.context=' + localConfiguration : '') + '&elementId=' + id

where name and localConfiguration is the name and local

configuration of the design, and id is the id of the root element.<br>15. In the Diagrams container add a Text item to show the name of the diagram (attribute name of the Diagrams data source) and an Image<br>item to show the diagram image (attribute un) of the Diagrams data item to show the diagram image (attribute url of the Diagrams data source): source):

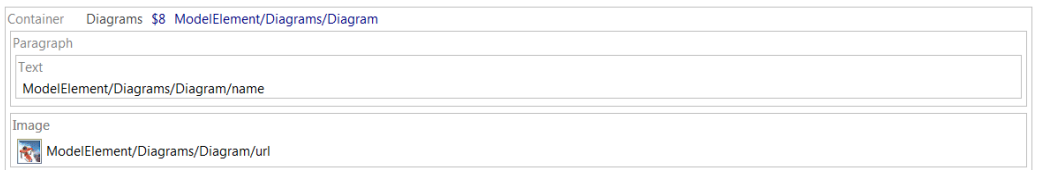

16. In the Children container add an Image and three Text items in the same way as you did for the root element. In the script expression for the Image URL make sure you reference the icon of the child element. and not the icon of the root element.

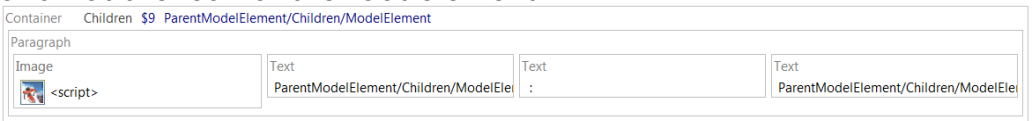

17. The document template is now ready. It should look like this:

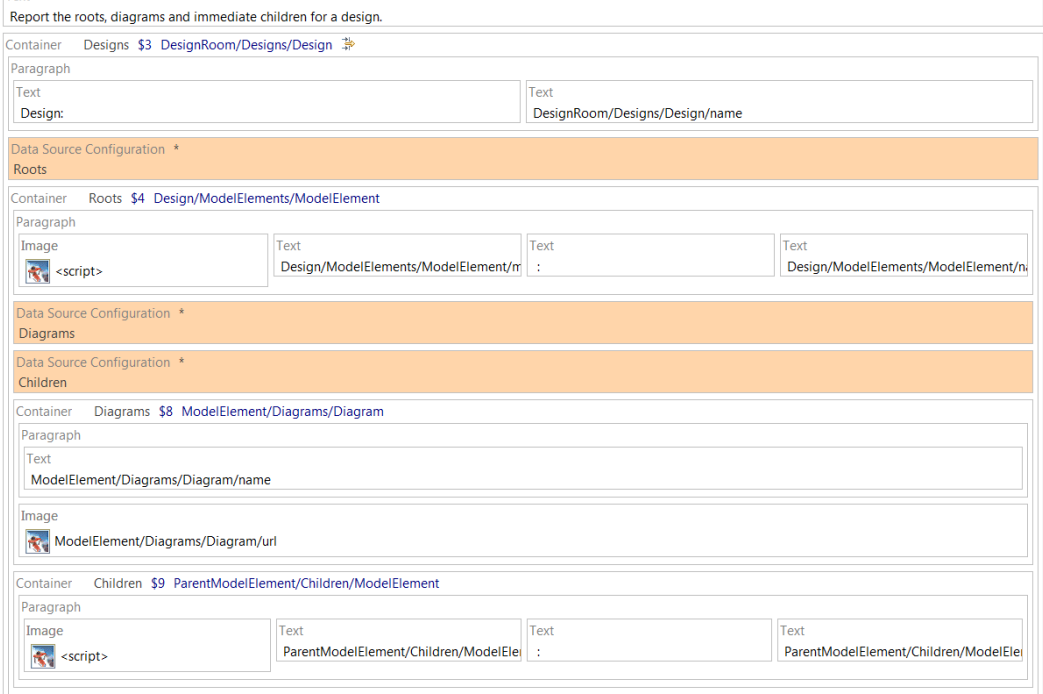

elements, as well as icon, meta class and name for all its immediate  $\epsilon$ hildren. children.

## <span id="page-15-0"></span>contain

contain<br>Comple r Sample report: DR\_classes\_operations.dta<br>Reporting APIs used: Model Flements. Chil Reporting APIs used: [Model Elements,](#page-34-1) [Children,](#page-35-0) [Element](#page-36-1)

Here we will create a report which extracts information for particular information for the particular designs. design. In the previous lesson we used native filtering on the <u>Peargraphs</u> as find the design to generate the report for. In this lesson we will instead specify the design using an external variable. specify the design using an external variable.

We will use the **Model Elements API** with native filtering to find all classes in<br>the design. We will sort the classes alphabetically and print some information about each of them, such as the operations they contain. You will learn how to use the Element API to extract information about a particular model element. You will also learn how to use internal variables, hyperlinks, sorting and scripted filters. and scripted filters.

- 1. Start by creating two external variables: DESIGN (to hold the name of the design to report on) and DR SERVER (same as in previous lesson).
- 2. Create the data sources we need for this lesson. Use the REST Resource Discovery wizard and start on the URL https://localhost:10101/dr/reporting/designs?design=DemoRPE. Create a ModelElements data source for the 'modelElements' entry on the second wizard page.

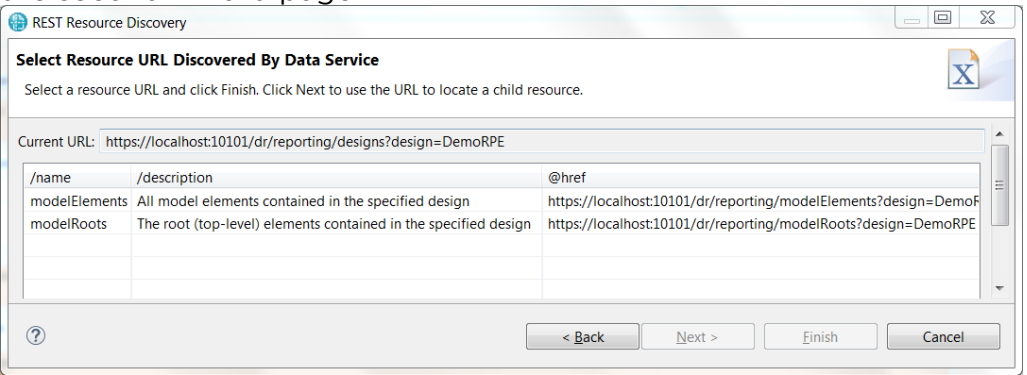

Then restart the wizard and click further until you reach the<br>ModelElement schema where you can create a data source Children. On this same wizard page you also see an Owner element for which vou can create a data source Element. you can create a data source Element.

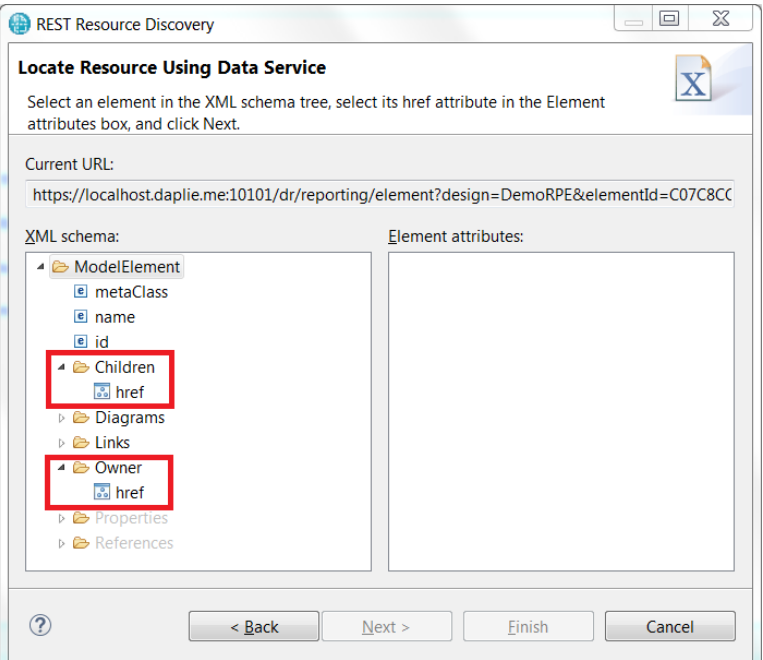

Note that when the wizard lists all model elements in the design<br>(before you reach the page shown above) you must select an element that has both an owner and some children. For example, do not select a root element as in that case no owner will be present, and the wizard a root element as in that case no owner wil[l be present, a](#page-36-1)nd the means. will not let you create a data source for the <u>Element AP</u>

Hint! A quick way to start the REST Resource Disc[overy wizard](#page-36-1) directly on the page that shows the schema for the Element API is to locate an element in the Design Room ONE web application. Select it in the Explorer view and open the Advanced tab in the Properties view. There you will find the reporting URL for the element. You can copy the URL and paste it into the REST Resource Discovery wizard: it into the REST Resource Discovery wizard:

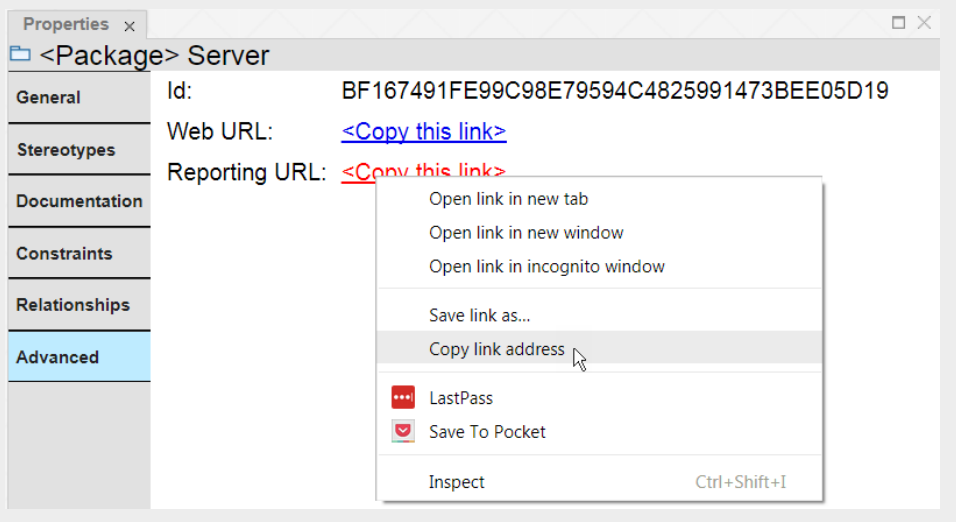

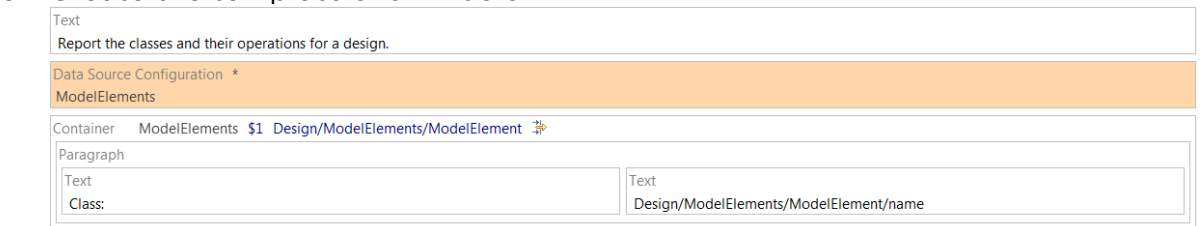

DR\_SERVER + '/dr/reporting/modelElements?design=' + DESIGN Here we have assumed that the design specified by the DESIGN variable has been exported without any local configuration information. To support also designs with local configurations we would have to add the setting of the oslc\_config.context parameter as described in the previous lesson previous lesson.<br>Finally also set a native filter for the container like this

Finally also set a native filter for the container like this metaClass=Class

4. If we would generate a report now (try it if you like) we would get a listing of all classes in the design. The classes will appear in a seemingly random order. We can make the list sorted by selecting the container, and in the Data tab of the Properties view click on the button next to the Sort field. Just as for filtering, sorting can either be native (performed by Design Room ONE) or scripted (performed by RPE). Currently Design Room ONE does not support native sorting so you have to use the somewhat slower scripted alternative. Add the name attribute to the right table to sort the classes by their names. name attribute to the right table to sort the classes by their names.

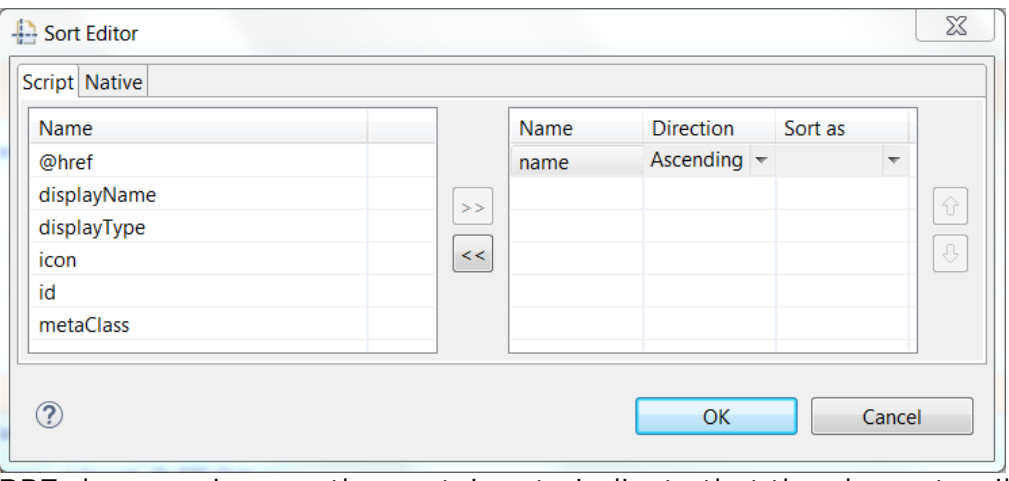

RPE shows an icon on the container to indicate that the elements will<br>be sorted:

Container ModelElements \$1 Design/ModelElements/ModelElement 孕↓↑

5. Now run report generation for the template. You need to enter a value for the DESIGN variable (in the Document Specification Configuration dialog) since we did not give it a default value. Set it for example to "DemoRPE". You also need to specify URLs for the three data sources we have. Since all these data sources are dynamic (i.e. will be configured dynamically while the report generation runs) you can enter any URL for them. For example, you can use https://dynamic\_data\_source to show that the data sources are dynamic.

The generated report should look like this: The generated report should look like this:

Report the classes and their operations for a design.

Class: Account Class: Inner Class: MyClass **Class: Organization Class: Outer Class: Transaction** Class: User **Class: YourClass** 

6. Next let's extract the owner element for each of the classes and add a hyperlink to it in the report. We use the Element data source for getting this data. Add this inside the container:

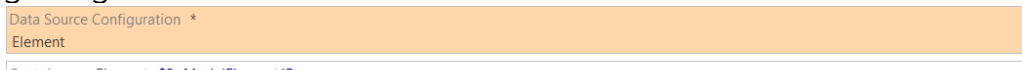

Container Element \$3 ModelElement/Owner

Configure the data source using the script expression DR\_SERVER + '/dr/reporting/element?design=' + DESIGN + '&elementId=' + id

where id refers to the id of the current model element. Once again we have omitted setting the oslc\_config.context parameter, but to<br>support designs with local configurations you would have to set it.  $s_{\text{min}}$  at designs with local configurations you would have to set it.

The nested container extracts the owner of the model element.<br>Previously we have only used containers for extracting a list of items, to let the container iterate over them, but containers can also be used to extract a single item like the owner element.

The Owner element extracted by the Element container has an href<br>attribute which contains the URL of the owner element. To extract attribute which contains the URL of the owner element. To extract information about the owner element, such as its name, we need to guery that URL. However, the URL we get is the Element API which is also used by the parent container. You must be careful when reconfiguring a data source whose elements you are currently iterating over. Changing the URL of the data source inside the container typically affects the iteration, which often is undesired. To solve this problem, we create an internal variable OWNER HREF and assign the value of the href attribute to it in the Element container. You do the assignment by selecting the container and then in the General tab in the Properties view click on the button next to the Assignment field. Click the Add button in the dialog and select the OWNER HREF variable in the list that appears. Set the value of the variable to the variable in the list that appears. Set the value of the variable to the href attribute of the Owner element.

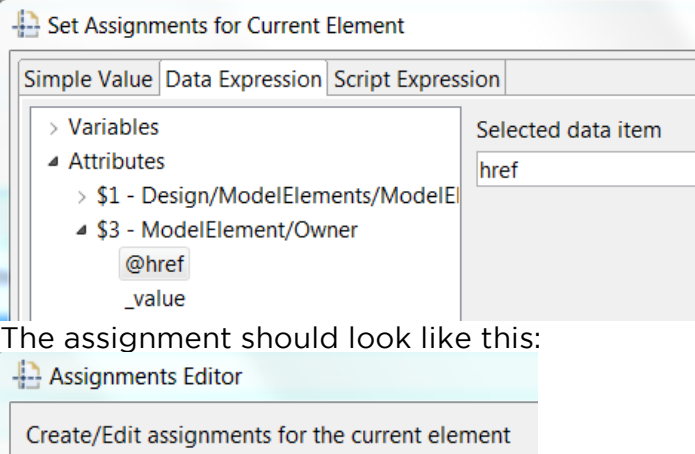

OWNER\_HREF - ModelElement/Owner/href

8. Now we can reconfigure the Element data source after the container<br>that extracts the owner element to avoid unwanted side effects. Note that another benefit with this is that the template gets fewer levels of container nesting.

Add the following items after the container with the variable assignment:

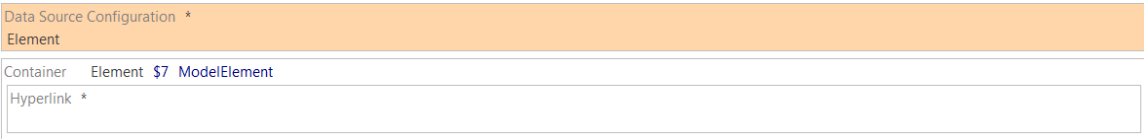

Configure the Element data source using a data expression that

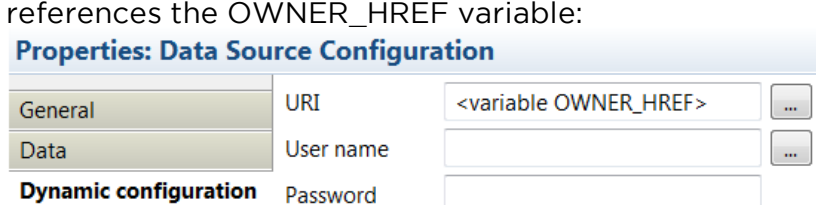

9. Set-up the hyperlink using the Properties view. In the Content tab click the button in the bottom right corner and enter this script expression DR\_SERVER + '/dr/web?design=' + DESIGN + '&id=' + id + '&type=model'

where id references the id of the owner element (\$7 in the picture above). The constructed URL opens the Design Room ONE web application and navigates to the owner element. To support designs with local configurations we would also need to set the

oslc\_config.context parameter as mentioned previously.<br>Then go to the Specific tab and click the button next to the Then go to the Specific tab and click the button next to the Display<br>field. Enter a data expression that references the name of the model element:

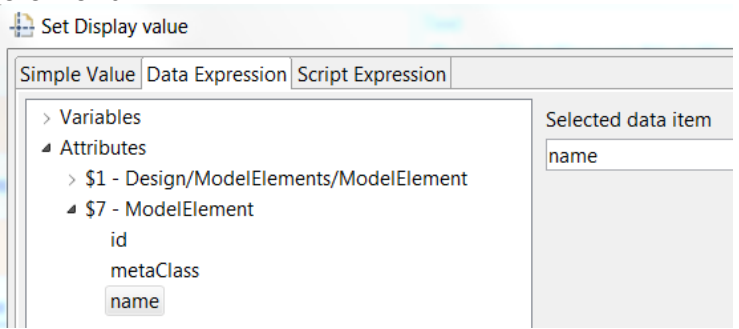

To make the hyperlink look like a hyperlink we also need to apply<br>some formatting. In the Font tab set blue font color and click the underline button.

10. Now run report generation again. You should see a hyperlink after each class that links to the owner of the class. each class that links to the owner of the class.

Report the classes and their operations for a design.

Class: Account **Resources** Class: Inner Outer Class: MyClass JKEDesign Class: Organization

If you click on the link, Design Room ONE will open the design and navigate to the owner element.

11. Now let's add the operations of each class. Operations are child elements of their class, so we use the Children data source for getting them. Add the below items at the end of the outermost container: them. Add the below items at the end of the outermost container:

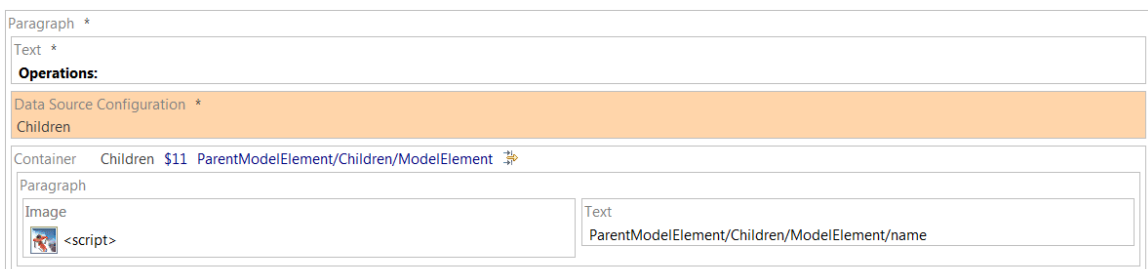

Configure the Children data source using the following script

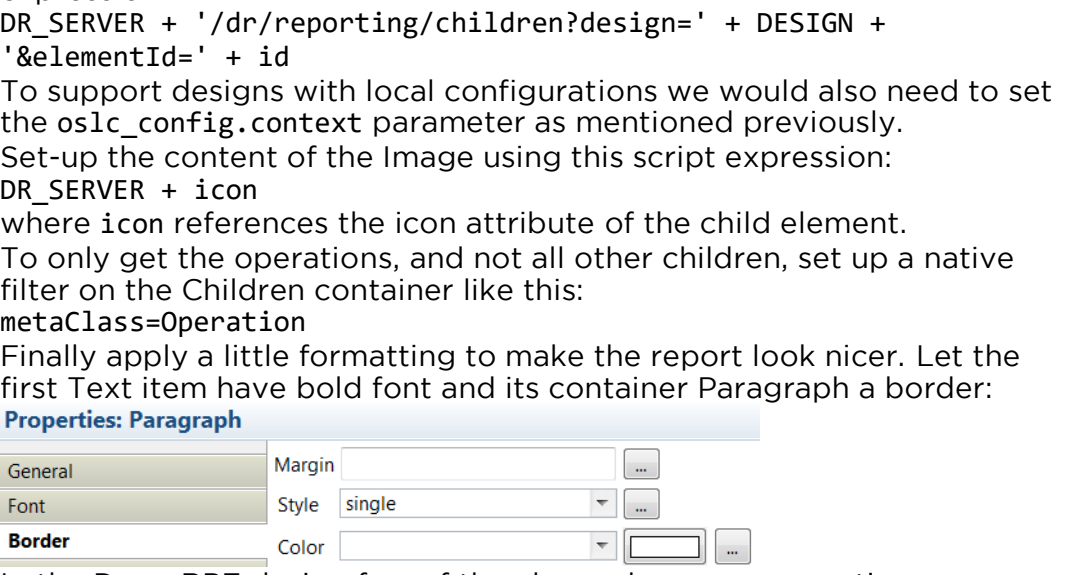

12. In the DemoRPE design few of the classes have any operations.<br>However, there are several components in that design which contain operations. Therefore let's modify the filter of the outermost container so that it fetches both classes and components. This is an example of so that it fetches both classes and components. This is an example of filtering that currently cannot be accomplished by means of a native

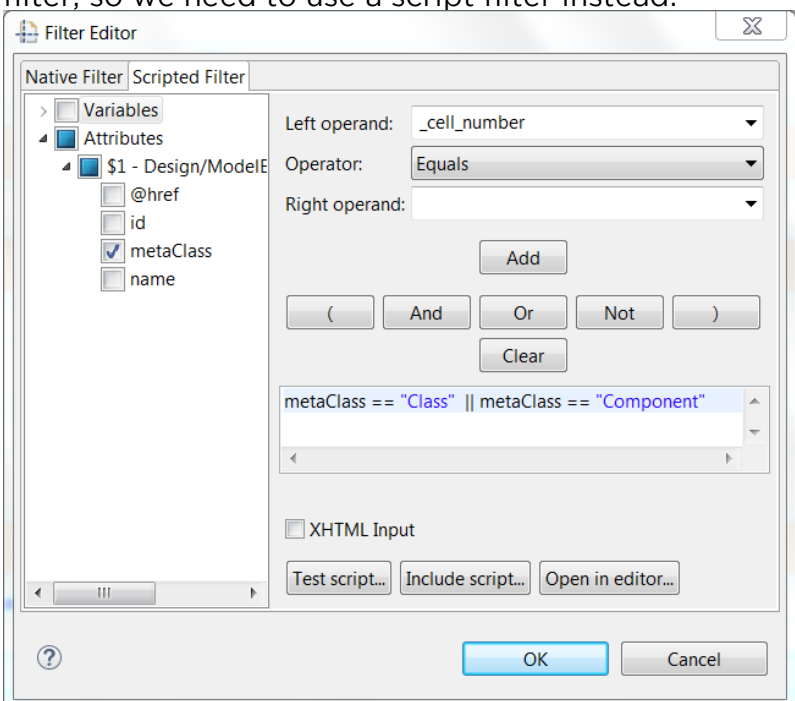

## filter, so we need to use a script filter instead:

13. Our template is now ready. The completed template looks like this:

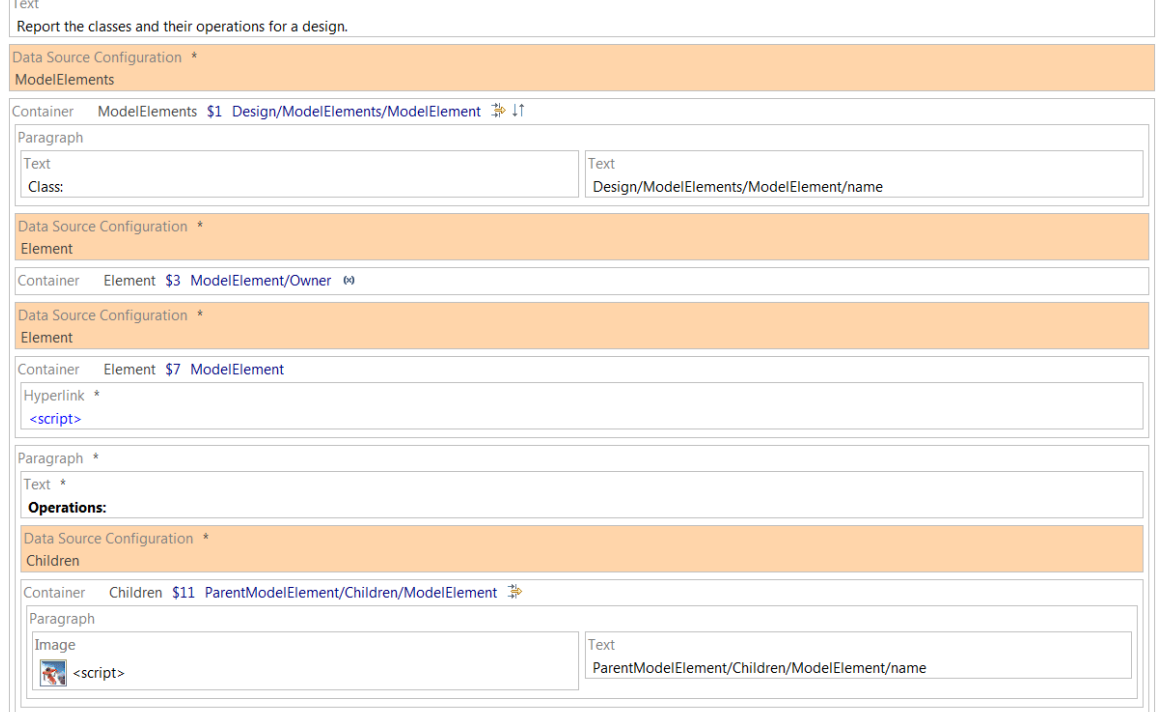

## Generate a report. It should look like this:

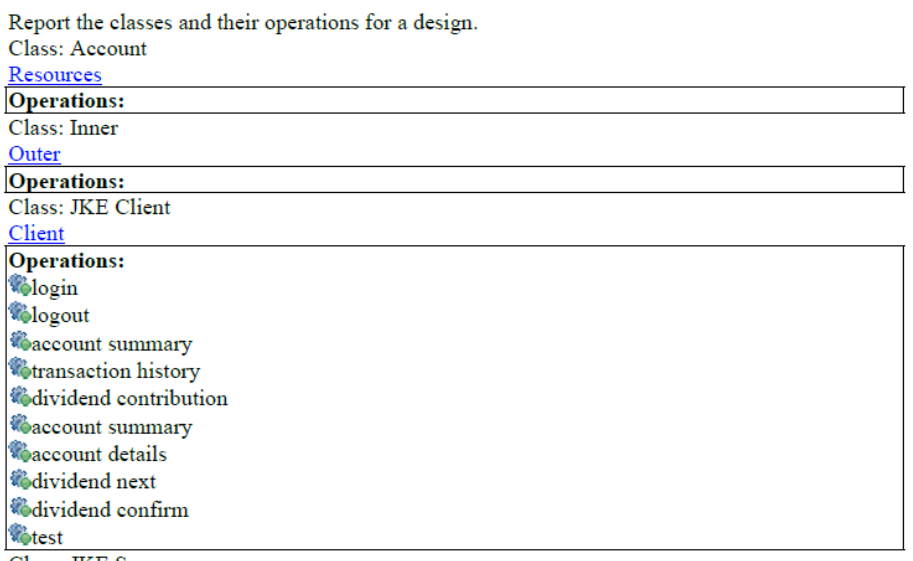

Class: IKE Server

## <span id="page-24-0"></span>Lesson 4: Print elements with DOORS links and data about the linked requirements

linked requirements Sample report: DR\_links\_requirements.dta Reporting APIs used: [Model Elements,](#page-34-1) [Element,](#page-36-1) [Links](#page-36-0)

Here we will create a report which extracts all elements in a particular design<br>for which there is at least one outgoing link to a reguirement in DOORS NG. The links are printed in a table below the element. The links are printed in a table below the element.

In this lesson you will learn about the [Links API,](#page-36-0) tables, conditions and how to create a report that contains data from multiple tools (in this case Design Room ONE and DOORS NG). Room ONE and DOORS NG).

1. Start by creating data sources for the ModelElements and Element<br>APIs as in the previous lesson. Also create the external variables DR SERVER and DESIGN in the same way as before. Then create the following template:

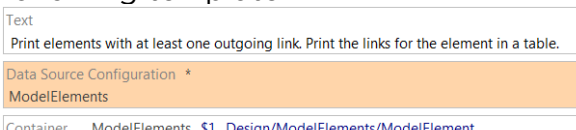

The ModelElements data source is configured using the following

DR\_SERVER + '/dr/reporting/modelElements?design=' + DESIGN Note that in this case we don't apply a filter on the container since we<br>want to iterate over all model elements in the design. This is because it is possible to link any model element to a requirement. Also note that for simplicity we have assumed that the design specified by the DESIGN variable does not have any local<br>configurations If it does you would need to also set the oslc\_config.context parameter as described in previous lessons.

and an internal variable for extracting the href attribute of the Links<br>element that is contained in the ModelFlement element Let's call this element that is contained in the ModelElement element. Let's call this variable LINKS\_HREF and add a container where it is assigned. Data Source Configuration \*

Container Element \$6 ModelElement/Links ®

Element

The Element data source should be configured using this script<br>expression:

expression: DR\_SERVER + '/dr/reporting/element?design=' + DESIGN + '&elementId=' + id

oslc\_config.context parameter.<br>Add a Paragraph item after the container. It will print the ele

3. Add a Paragraph item after the container. It will print the element and its links. However, we only want to print the element if it has at least one link. We can accomplish this by defining a condition for the paragraph. In the General tab of the Properties view click on the button next to the Condition field. Enter a script expression that checks if the LINKS HREF variable is set to a URL:

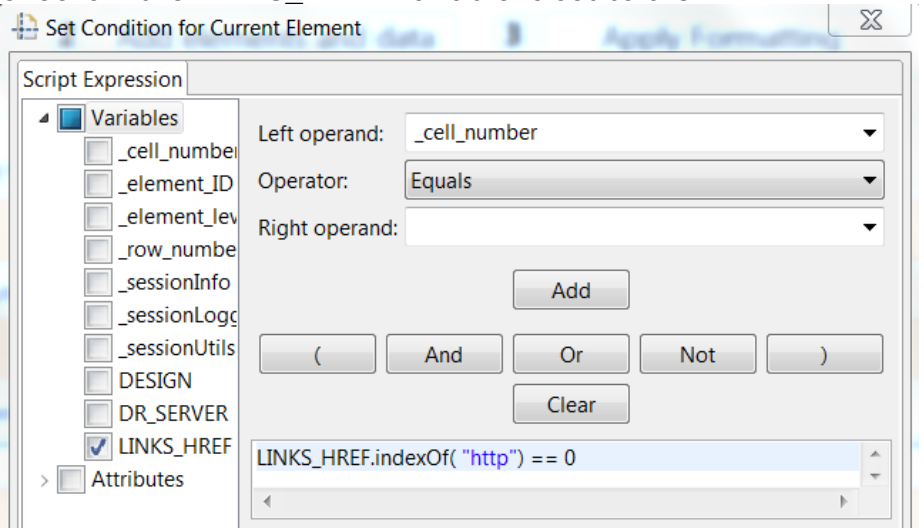

We utilize here the fact that for an element that does not have any links the Links element will not be present and hence the LINKS HREF variable will not be assigned a value by the container. If, on the other hand, there is at least one link, the LINKS HREF variable will be assigned the URL of the Links API which we expect should start with the string "http".

We also need to remember to assign a new string (that does not start with "http") to the LINKS HREF variable after the paragraph. This is needed so that the condition for the paragraph gets correctly interpreted for each element in the model. We can use another container for that, and add an assignment to it (for example assigning the simple value "nolink" to LINKS HREF.

Finally, add a Text item inside the paragraph with the following script expression:

expression: 'The ' + metaClass + ' "' + name + '" has the following links:' The paragraph and its surrounding containers should look like this:

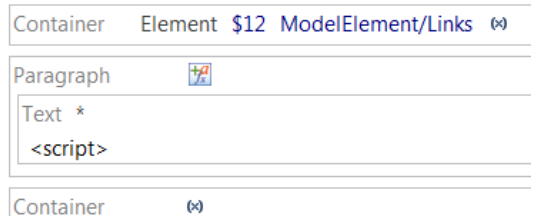

Note the icon on the paragraph that shows that it has an attached<br>condition. It will only be included in the report for elements where the condition is fulfilled.

4. Inside the paragraph we can now use LINKS HREF to configure a data source for getting all links for the model element. Create this Links data source using the wizard:

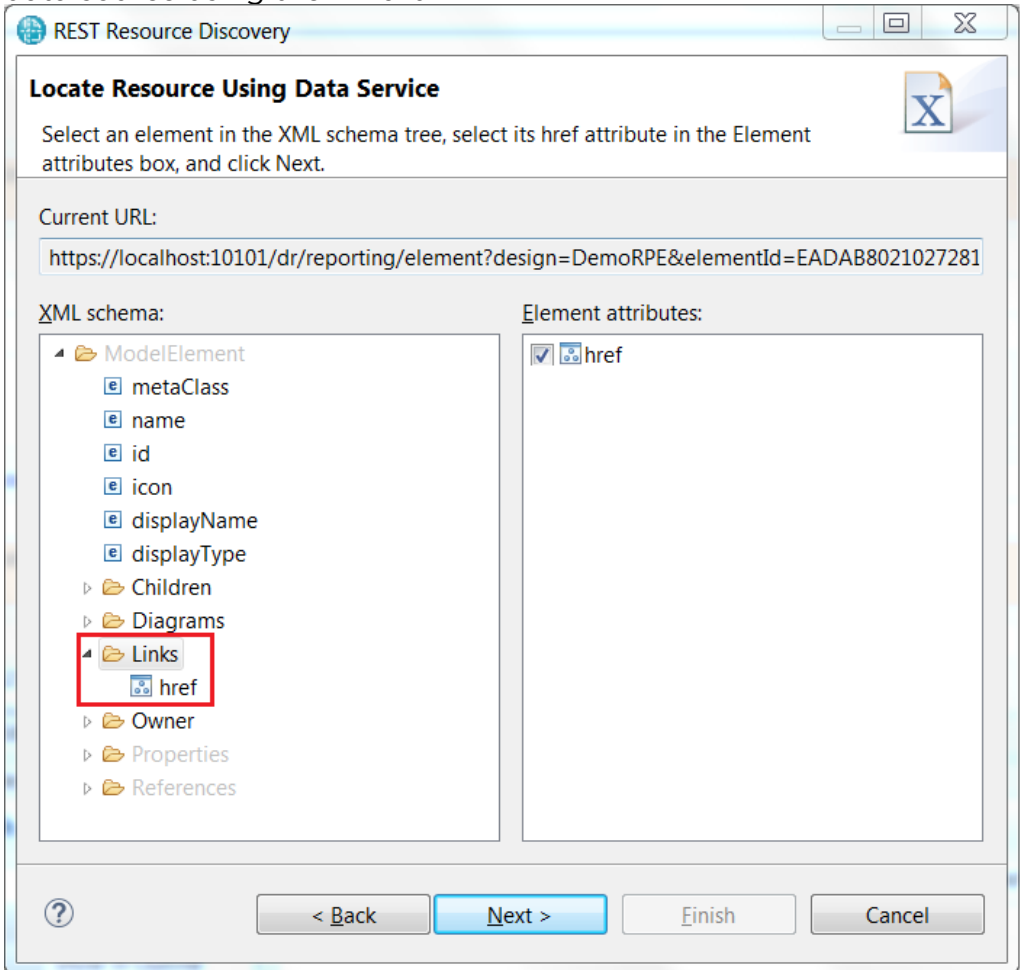

Note that you need to select an element that contains at least one link to be able to create the Links data source with the wizard. Then add a Data Source Configuration inside the paragraph and set its target data source to the Links data source you just created. Set the URI of the data source to the LINKS\_HREF variable.

5. Now it's time to add the table where the requirement links will be. printed. Add a table with two rows and four columns. The first row is for the table header. Create four cells in it with static texts in each of them except the first one. Use the Properties view to set a gray background color for the row (the field Row background color in the background color for the row (the field Row background color in the tab Color) and white font color (the field Color in the Font tab).<br>Connect the second row to the Links data source by dragging and dropping the Link element from the Data Source view to the row. This means that one table row will be created for each link. Add a Text item in the second column cell for showing the type of the link. Add a hyperlink in the third column cell for showing a hyperlink to the requirement. Use the label of the link as the display text of the hyperlink, and use the link URL as hyperlink content. The table should look like this when ready:

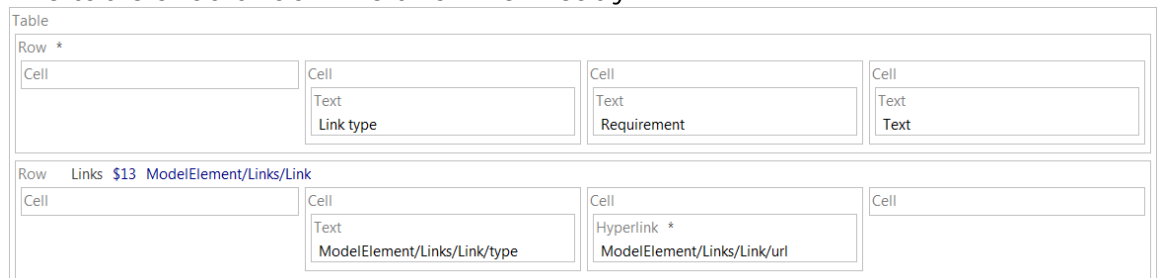

## 6. Now test the template by generating a report for it. It should look

Print elements with at least one outgoing link. Print the links for the element in a table. The Class "Outer" has the following links:

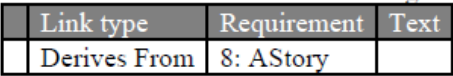

The Component "JKE Client" has the following links:

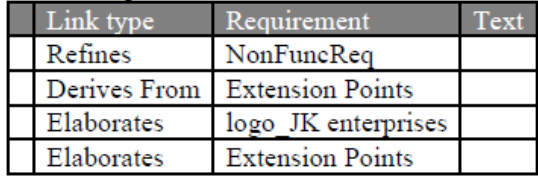

The Operation "login" has the following links:

7. So far all data in the report originates from Design Room ONE. multiple tools into the same report. We will now add some data about each requirement that can be found in DOORS NG. In the first table column we will print the requirement number and in the last table. column we will print the description text of the requirement. As you may have guessed, the first step is to create a data source for getting the requirement data from DOORS NG. RPE provides predefined data sources for DOORS NG, and you therefore don't have to use the REST Schema Discovery wizard that you have used previously. Instead you can create the data source by means of the command Data - Add Data Source. Set Predefined to "DNG Text" and replace the server name and port in the Schema field. replace the server name and port in the Schema field.

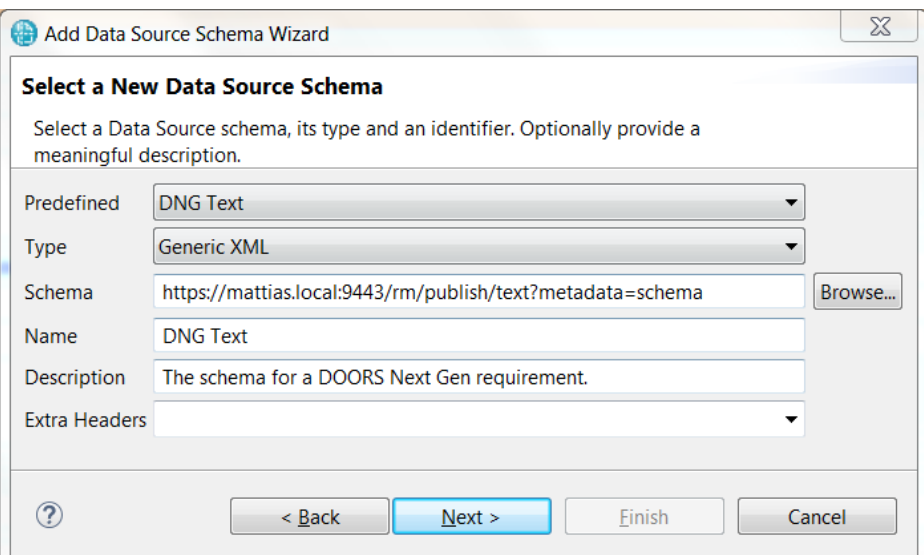

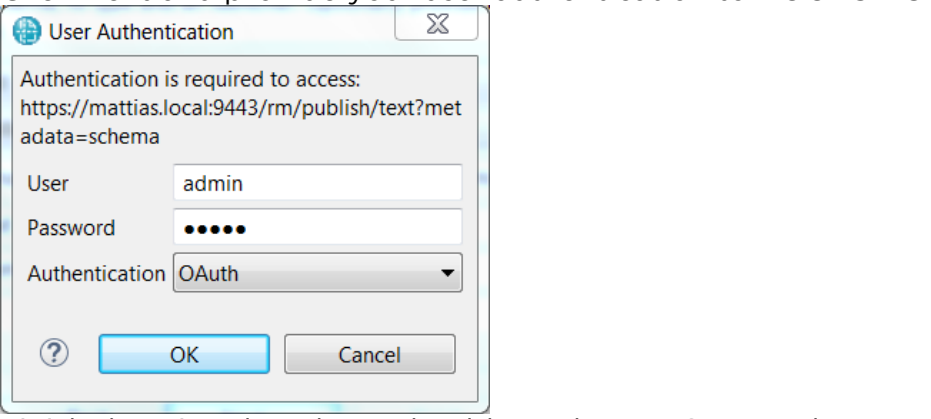

Finish the wizard, and you should see the "DNG Text" data source

8. We now need to add a Data Source Configuration item in order to configure the DOORS NG data source. The configuration needs to take place once for each row in the table since we need to fetch data about each requirement. Unfortunately RPE does not allow you to place the Data Source Configuration item directly in the Row item, so you need to use a Container in which the Data Source Configuration item can be placed. Create the Container item and move all cells of the row into it. Then create the Data Source Configuration for the "DNG Text" data Then create the Data Source Configuration for the "DNG Text" data

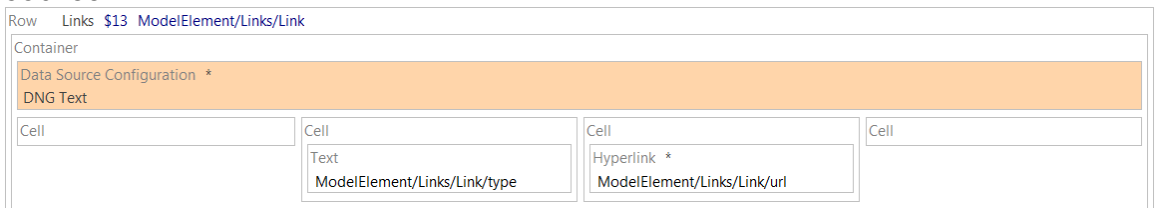

The "DNG Text" data source should be configured using the following

script: url.replace("/resources/", "/publish/text?resourceURI=") where url references the URL of the Link element.

9. Add Text items to the first and last cells in the row. In the Data Source view find the element data Source - artifact - identifier of the "DNG Text" data source which holds the requirement number. Drag and drop it onto the Text item of the first cell. Select the Text item and click on the Content tab in the Properties view. Click the button in the bottom right corner and set the content to the data expression \_value of the<br>"identifier" element

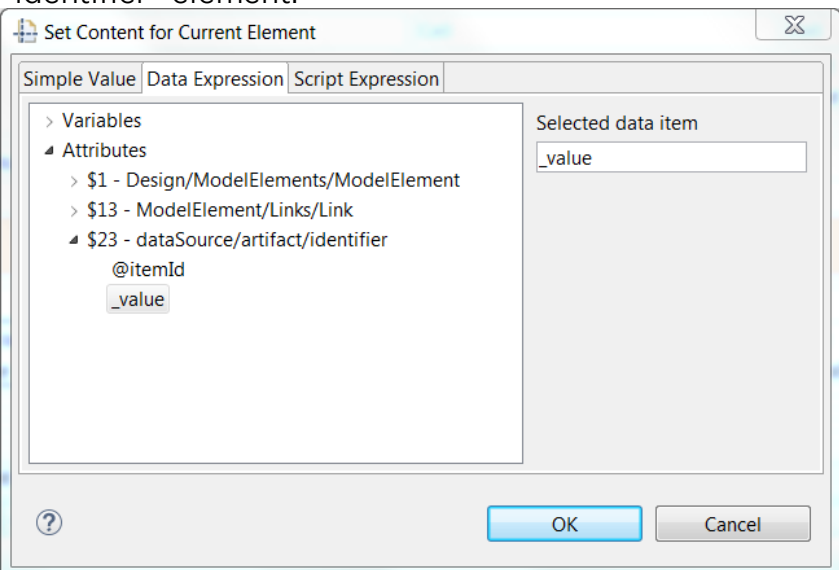

Repeat the same procedure for the last cell of the row, but this time<br>use the data source element dataSource - artifact - description. The row should now look like this:

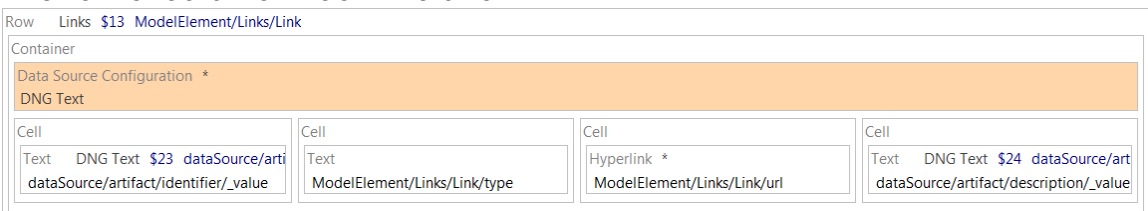

10. The template is now ready, but before you can generate a report you authentication information needed by the "DNG Text" data source: authentication information needed by the "DNG Text" data source:

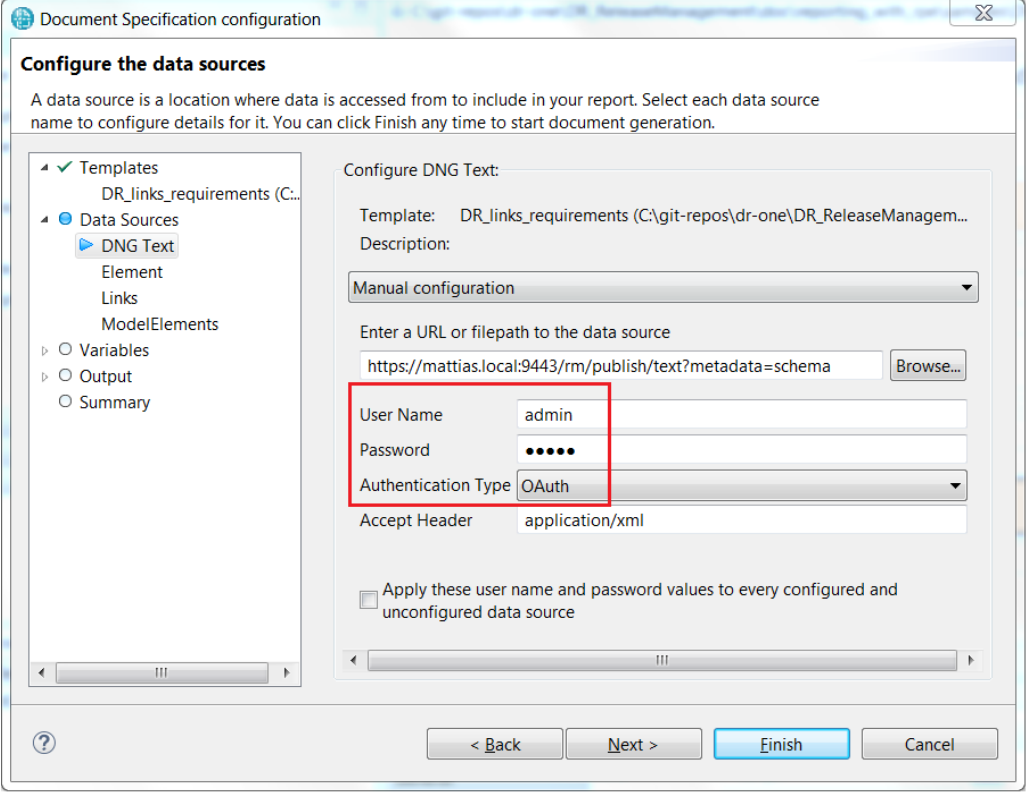

Also note that if you generate this report for the "DemoRPE" design update the model in RSAD so that the requirement links point at your DOORS NG server. Then export the updated model to Design Room ONE and set the DESIGN variable to the name of the exported design ONE and set the DESIGN variable to the name of the exported design.

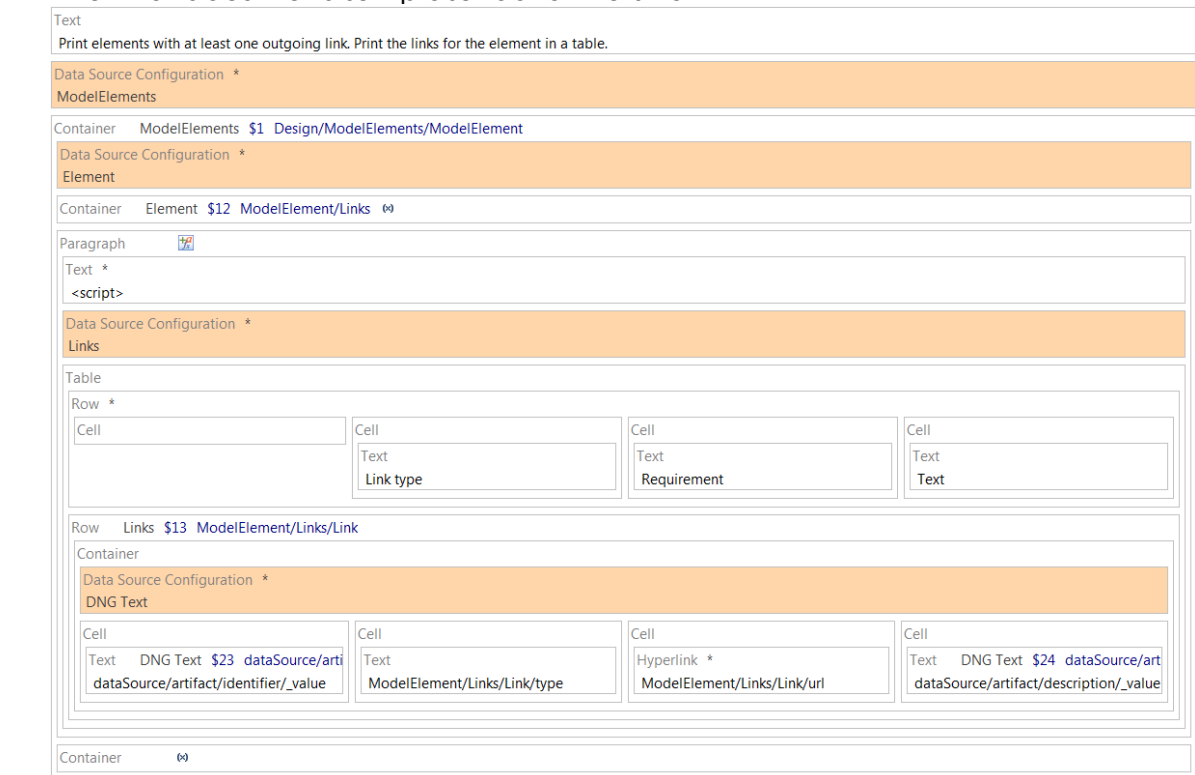

And here is what the final report looks like:

Print elements with at least one outgoing link. Print the links for the element in a table. The Class "Outer" has the following links:

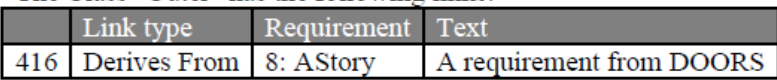

The Component "JKE Client" has the following links:

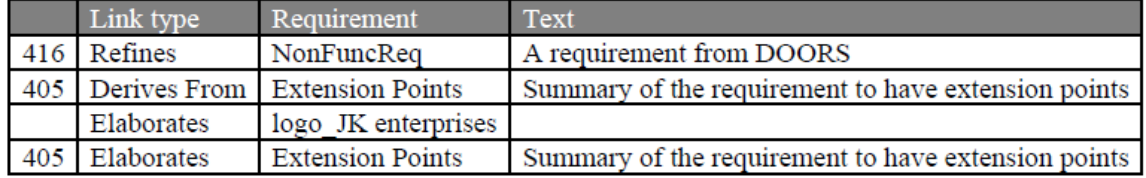

The Operation "login" has the following links:

I ink type Dequirement Taxt

<span id="page-31-1"></span><span id="page-31-0"></span>Reporting API Reference<br>Design Room ONE provides several REST APIs designed for reporting with RPE. These APIs all return the data in XML format. If you pass the query parameter metadata=schema you will get the schema for the returned XML.<br>The REST Schema Discovery wizard in RPE uses this query parameter to le The REST Schema Discovery wizard in RPE uses this query parameter to let discoverable using this wizard from the root reporting URL: /dr/reporting

<span id="page-32-0"></span>Using Basic Authentication<br>Design Room ONE Server since version 2.0 can be set up to protect its data with authentication, see Authentication Setup document for more details. Basic authentication must be enabled in Design Room ONE server in order to make URLs accessible by Rational Publishing Engine (RPE). In order to enable basic authentication, the following steps are necessary.

- 1. Locate the file OnPrem\_Design\_Room/config/server-config.json inside the folder where Design Room ONE is installed
- 2. Modify server-config. json file to include the following line 2. Modify server-config.json file to include the following line

### "dr\_auth\_allow\_basic": **true**,

The default value for dramatic property is false property is false property is false.

- 3. Restart Design Room ONE server for the changes to take effect.<br>4. After that whenever RPE requires Design Room ONE URL Basic
- authentication should be selected and appropriate credentials entered, like for example in the image below. like for example in the image below.

Document Specification configuration

### Configure the data sources

A data source is a location where data is accessed from to include in your report. Select each data source name to configure details for it. You can click Finish any time to start document generation.

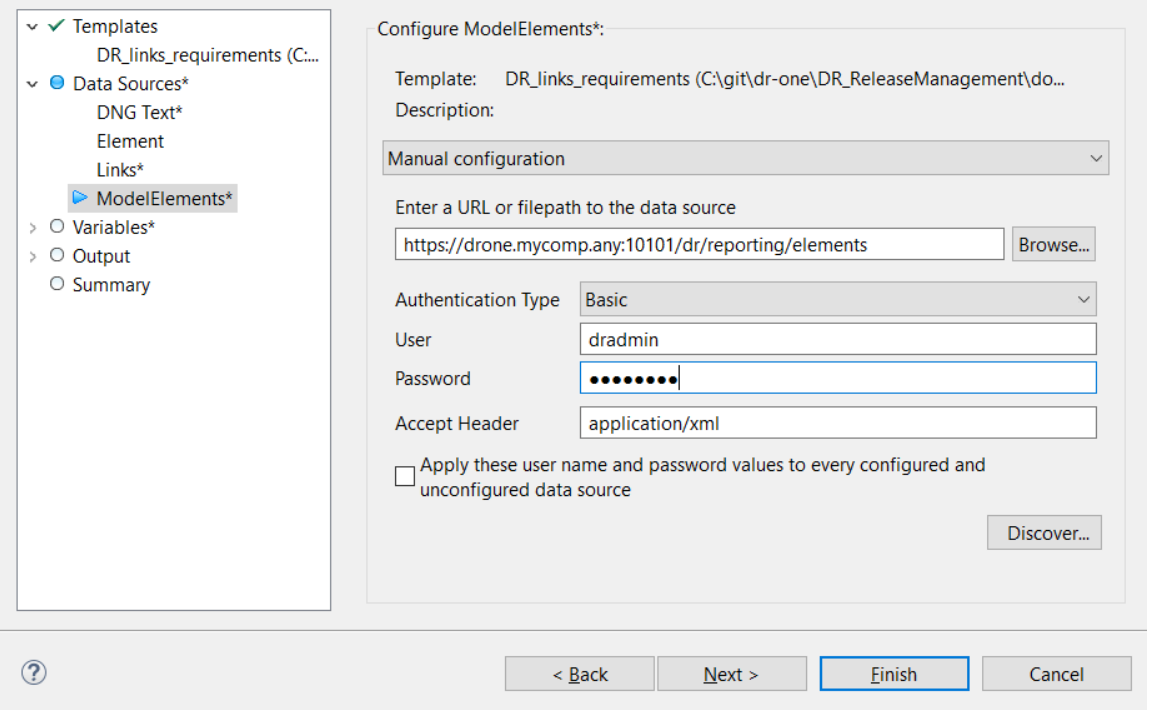

 $\times$ 

<span id="page-33-0"></span> $IIBI: An/na$ URL: /dr/reporting

This is the root reporting API from which all other APIs can be discovered. It Item elements have the following nested elements:

- $\bullet$  name • name
	- description
	- A brief description of what the reporting API does. • href

The URL of the reporting  $\mathbb{R}^n$ .

• designs

Represents the [Designs API.](#page-33-1)

This reporting API does not support native filtering.

<span id="page-33-1"></span> $LDL$   $da$ URL: /dr/reporting/designs

design is represented by a Design element with the following nested dements:

elements: • name

The name of the design.

• id

A unique identifier of the design. This id is not often used since the hame of the design also is unique within the same Design Room ONE name of the design also is unique within the same Design Room ONE

- localConfiguration The name of the design's local configuration. If the design does not have a local configuration the element is an empty string.
- have a local configuration the element is an empty string. • href

A URL THIS URL TO THE FORM STATE DATA THE PROVIDED BY THE MODEL OF THE MODEL OF THE MODEL OF THE MODEL OF THE MODEL OF THE MODEL OF THE MODEL OF THE MODEL OF THE MODEL OF THE MODEL OF THE MODEL OF THE MODEL OF THE MODEL OF where <name> is the name of the design. If the design has a local configuration it is specified using an oslc\_config.context parameter: /dr/reporting/designs?design=<name>&oslc\_config.context=<localCon figurationName>

The href [URL returns a li](#page-32-0)st of Item elements with the same attributes as for the Reporting API. The following items are currently returned:

- o modelElements
	- o modelRoots **API.** Represents the [Model Roots API.](#page-34-0)

 $\frac{1}{2}$  is reported to  $\frac{1}{2}$  support the filtering filtering. For example,  $\frac{1}{2}$  is the filtering filtering. to obtain a design with a specific name.

<span id="page-34-2"></span><span id="page-34-0"></span>Model Roots<br>I IDI + /dn/nonon URL: /dr/reporting/modelRoots?design=<name>

Retrieves the root (i.e. top-level) elements of a design.

If the design has a local configuration the os1c\_config.context parameter must also be provided to specify the local configuration name. must also be provided to specify the local configuration name.

Each root element is represented by a ModelElement element with the

• metaClass

The meta class of the model element.  $\mathbf{H}$ 

• id

The unique identifier of the model element.

• name

The name of the model element. Note that although most model<br>elements have a name, some don't. The name is an empty string if the model element does not have a name. model element does not have a name.<br>icon

• icon

A URL that describes the icon of the model element. This URL is on the form /dr/api/icons/<iconID>, where <iconID> is the unique id of the icon

• displayName

The string used when displaying the model element in the user interface. For example, this string is used as the label of the model element's node in the Explorer view.

• displayType

The string used when displaying the type (i.e. meta class) of the model

• href

/dr/reporting/element?design=<name>&elementId=<id>, where <name> is<br>the name of the design and <id> is the id of the model element. See the [name of the d](#page-36-1)esign and <id> is the id of the model element. See the Element API for more information.

If the design has a local configuration it is specified using an oslc\_config.context parameter:<br>/dr/renorting/element?design=<name>&oslc\_config\_context=

/dr/reporting/element?design=<name>&oslc\_config.context=<localCon figurationName>&elementId=<id>

This reporting API supports native filtering. For example, you can use filtering to obtain a root element with a specific name.

## <span id="page-34-1"></span>Model Elements

 $\overline{\text{MD}}$  :  $\overline{\text{dn}}$  (nononting URL: /dr/reporting/modelElements?design=<name>

Retrieves all elements of a design. Each element is represented by a Model Roots API. Model Roots API.

If the design has a local configuration the oslc\_config.context parameter must also be provided to specify the local configuration name. must also be provided to specify the local configuration name.

This reporting API supports native filtering. For example, you can use filtering to obtain all model elements with a specific meta class (for example to retrieve all classes in a design). retrieve all classes in a design).

### <span id="page-35-0"></span>Children

 $LD \cdot (dn)$ URL: /dr/reporting/children?design=<name>&elementId=<id>

Retrieves all immediate children of a model element.

If the design has a local configuration the os1c\_config.context parameter<br>must also be provided to specify the local configuration name. must also be provided to specify the local configuration name.

Each child element is represented b[y a ModelElement](#page-34-0) element with the same<br>nested elements as described in the Model Roots API. Note that only model elements are returned by this API. Other elements contained in a model element, such as diagrams or links, are obtained by specific APIs. element, such as diagrams or links, are obtained by specific APIs.

This reporting API supports native filtering. For example, you can use filtering to obtain all children with a specific meta class (for example to retrieve all operations of a class). operations of a class).

<span id="page-35-1"></span> $1$ Di $1$ de/no URL: /dr/reporting/diagrams?design=<name>&elementId=<id>

Retrieves all diagrams of a model element.

If the design has a local configuration the oslc\_config.context parameter must also be provided to specify the local configuration name. must also be provided to specify the local configuration name.

Each diagram is represented by a Diagram element with the following nested

• kind

The kind of diagram (such as Freeform, Sequence etc.).

• id

name

• name<br>The name of the diagram.

- description The description of the diagram. This element is not present if the diagram does not have a description.
- diagram does not have a description. • url

The URL from which the diagram image can be obtained. The URL returns the diagram image as SVG which you can use in a report by  $r_{\rm max}$  of an image item. means of an Image item.

This reporting API supports native filtering. For example, you can use filtering to obtain all diagrams of a specific kind.

## <span id="page-36-0"></span>Links

 $\overline{\mathsf{L}}$ lio $\overline{\mathsf{L}}$ URL: /dr/reporting/links?design=<name>&elementId=<id>

Retrieves all outgoing OSLC links stored on a model element.

If the design has a local configuration the os1c\_config.context parameter<br>must also be provided to specify the local configuration name. must also be provided to specify the local configuration name.

Each link is represented by a Link element with the following nested

• type

The type of link as defined by the **OSLC** standard (such as Refines, Derives From etc.)

• label

The label of the link. This is usually the name of the target of the link, for example the name of a linked requirement.

- linktypedef The URL that defines the link type. Each type of link has a URL that defines it.
- url

The URL of the target of the link. For example, this could be the URL of a requirement in DOORS NG.

- projectarea In case the target of the link is stored in a Jazz CLM product, this specifies the Jazz project area where it is located.
- specifies the Jazz project area where it is located. • server

The URL of the server that hosts the target of the link.

 $\frac{1}{2}$  supporting and  $\frac{1}{2}$  in the filtering filtering. For example,  $\frac{1}{2}$  is filtering. The filtering filtering filtering filtering. The set of a specific type. to obtain all links of a specific type.

## <span id="page-36-1"></span>Element

 $EDI + AnI$ URL: /dr/reporting/element?design=<name>&elementId=<id>

Retrieves information about a model element.

If the design has a local configuration the oslc\_config.context parameter must also be provided to specify the local configuration name. must also be provided to specify the local configuration name.

The obtained information is represented by a ModelElement element with the

- metaClass The meta class of the model element.
	- name The name of the model element. The name is an empty string if the model element does not have a name. model element does not have a name.

• id

The unique identifier of the model element. The unique identifier of the model element.

• icon

A URL that describes the icon of the model element. This URL is on the Form /dr/api/icons/<iconID>, where <iconID> is the unique id of the<br>icon

• displayName

The string used when displaying the model element in the user<br>interface. For example, this string is used as the label of the model element's node in the Explorer view.

• displayType

The string used when displaying the type (i.e. meta class) of the model element in the user interface.

• Owner

The owner of the model element. This element has an attribute href which specifies the URL for getting information about the owner element using the Element API. The Owner element is not present if the model element is a root element (i.e. does not have an owner). the model element is a root element (i.e. does not have an owner).

• Children

The immediate children of the model electron of the model electricity is electrical element is not present if the model element does not have any children.

• Diagrams

The diagrams contained in the URL for getting the diagrams using<br>the Diagrams APL The Diagrams element is not present if the model element does not have any diagrams element does not have any diagrams.

• Links

The outgoing model is pecifies the URL for getting the links using the<br>Links APL The Links element is not present if the model element does not have any links.

• Properties

All properties of the model element are represented by means of<br>Property elements located in the Properties collection. Each Property element has the following nested elements: element has the following nested elements: o name

- 
- The name of the property. o value
- 

The value of the property.

• References

All references of the model element are represented by means of Reference elements located in the References collection. Each Reference element has the following nested elements: Reference element has the following nested elements: o name

The name of the reference. o Target

An element that represents the target of the reference, i.e. the element to which the reference is bound. The Target element has an attribute href which specifies the URL for getting

information about the target element using the **Element API**. The Target element is not present if the reference is unbound. Some references may have multiple target elements (so called multireferences). In this case there will be one Target element for each target element of the reference. each target element of the reference.

This reporting API does not support native filtering.

## <span id="page-38-0"></span>Troubles how the components of the same set of the same set of the same set of the same set of the same set of the same set of the same set of the same set of the same set of the same set of the same set of the same set of

 $I$  when report is generated by  $I$  for  $I$  and  $I$ when report is generated.

```
CRRPE3107I Downloading data from 
https://drone.mycomp.any:10101/dr/reporting/designs?fields=DesignRoom/D
esigns/Design/(name).
CRRPE1064I Error in engine
Connection failed https://
drone.mycomp.any:10101/dr/reporting/designs?fields=DesignRoom/Designs/D
esign/(name)
```
It could not negotiate Rational Publishing Engine and Design Room ONE server. could not negotiate version of TLS protocol to use. There are the majority and the use of the majority address this.

- 1) Rational Publishing Engine could be configured to use TLS v1.2. To do -Dcom.ibm.rational.rpe.tls12only=true in the end of the following files<br>%RPE\_HOME%\studio\rpe-studio.ini  $rad$ %RPE HOME%\launcher\rpe-launcher.ini
- 2) Enable TLS v1 to be used in Design Room ONE. To do this refer to<br>"Configure HTTPS" section of Installation Instructions document for Design Room ONE. Design Room ONE.

 $R_{\text{P}}$  , and  $R_{\text{P}}$  , and  $R_{\text{P}}$  , and  $R_{\text{P}}$